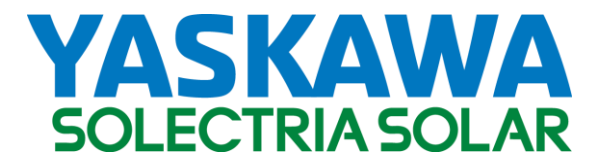

Commercial 1500VDC String Inverter

# **SOLECTRIA® XGI 1500**

Smart Grid Feature and Modbus Manual

Models: XGI 1500-125/125 XGI 1500-125/150 XGI 1500-150/166 XGI 1500-166/166

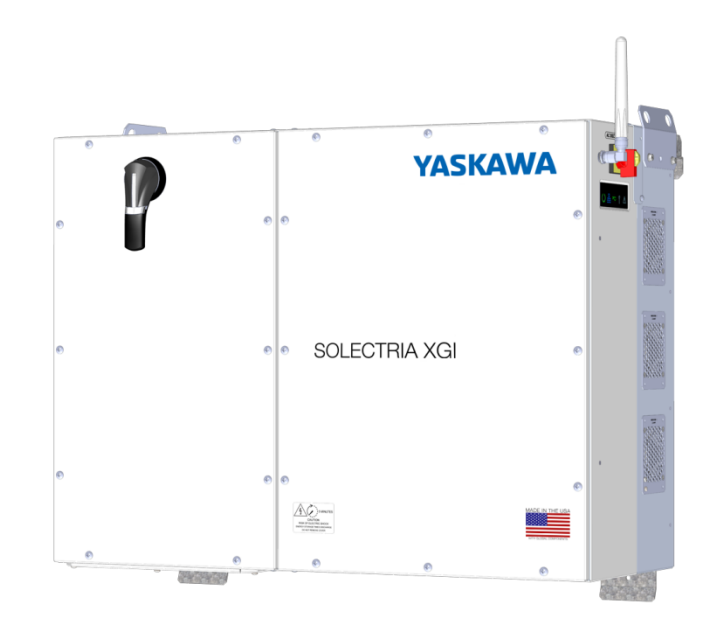

### **Contents**

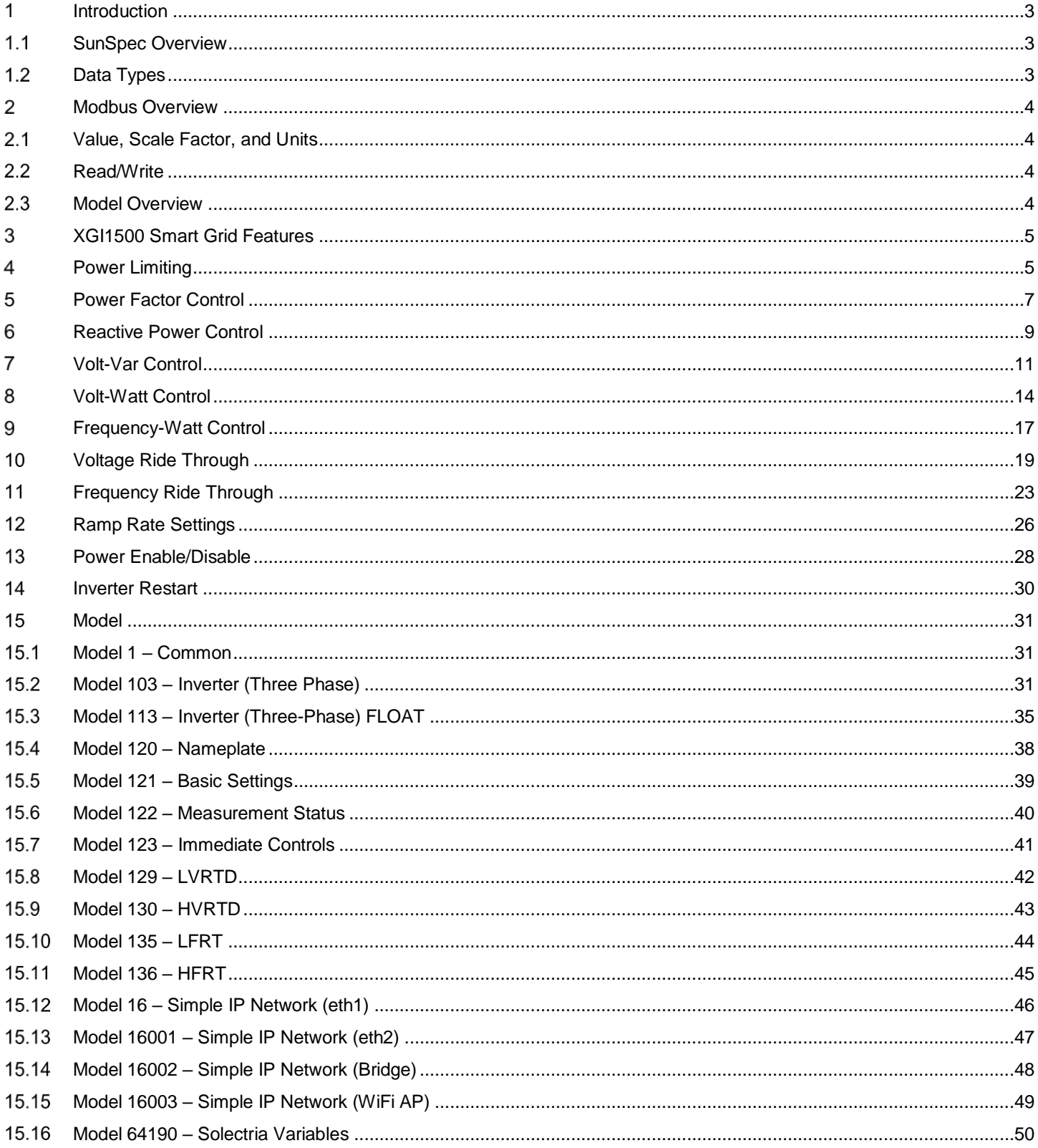

## <span id="page-2-0"></span>**Introduction**

This manual explains the SunSpec protocol using Modbus for SOLECTRIA XGI 1500 inverters. This does not include the history of either SunSpec or Modbus or the details regarding the creation of the protocols. It is expected that the person(s) reading this manual have a clear understanding of both SunSpec and Modbus.

### <span id="page-2-1"></span>**1.1 SunSpec Overview**

SunSpec organizes all registers into defined groups called models. Each model begins with a header to identify it and its length. Only the models listed in this document are supported by SOLECTRIA XGI 1500 inverters. See Section [2.3](#page-3-3) for the list of supported models.

Within each model, not all registers are supported. Unsupported registered are marked as "Reserved". Only use supported registers.

### <span id="page-2-2"></span>**1.2 Data Types**

Several data types are used in this document.

- **acc32:** An accumulated value that fills two registers. This is used for a value that increases over time.
- **bitfield16:** Group of 16 individual bits that fills one register. This is used to select non-mutually exclusive options, such as alarms.
- **bitfield32:** Group of 32 individual bits that fills two registers. This is used to select non-mutually exclusive options, such as alarms.
- **enum16:** Enumerated type that fills one register. This is used to select mutually exclusive options, such as the state of the inverter.
- **float32:** Floating point number that fills two registers.
- **int16:** Signed integer that fills one register.
- **string:** Group of registers that are used to hold an alphanumeric value. Size depends on the string and must be read for each string.
- **sunssf:** SunSpec scale factor.
- **uint16:** Unsigned integer that fills one register.
- **uint32:** Unsigned integer that fills two registers.
- **uint64:** Unsigned integer that fills four registers.

## <span id="page-3-0"></span>**Modbus Overview**

Registers can be read using Modbus function code three (3) and certain registers can be written with Modbus function code six (6). When reading or writing to a group of registers, such as reading a string, make sure that the read command starts at the lowest address of the group and is of the appropriate length size for the group.

### <span id="page-3-1"></span>**Value, Scale Factor, and Units**

Many registers use a scale factor to communicate the value as an integer. The scale factor and units explain how the value is read. See [Equation 2.1](#page-3-4) as an example of how to interpret the result of reading Address 40075, as shown in [Table 2.1.](#page-3-5)

<span id="page-3-5"></span>

| <b>Address</b> | <b>Size</b> | <b>Name</b> | Value          | <b>Type</b> | <b>Units</b>   | Scale factor   R/W   Description |                           |
|----------------|-------------|-------------|----------------|-------------|----------------|----------------------------------|---------------------------|
| 40075          |             | AphC        | $\blacksquare$ | uint16      | А              | A SF                             | Phase C AC current        |
| 40076          |             | A SF        | -1             | uint16      | $\blacksquare$ |                                  | Scale factor - AC current |

**Table 2.1 Example of Value, Scale Factor, and Units**

### **Equation 2.1 Example of Applying Value, Scale Factor, and Units**

Phase C AC Current = Value (Address 40075) \*  $10^{-1}$  A

### <span id="page-3-4"></span><span id="page-3-2"></span>2.2 Read/Write

The R/W column determines whether a value is read-only (R), write-only (W), or read-write (RW). Only write to W or RW registers.

The response time for a Modbus command is  $\leq 10$ mS.

### <span id="page-3-3"></span>2.3 Model Overview

#### **Table 2.2 SunSpec Model Overview**

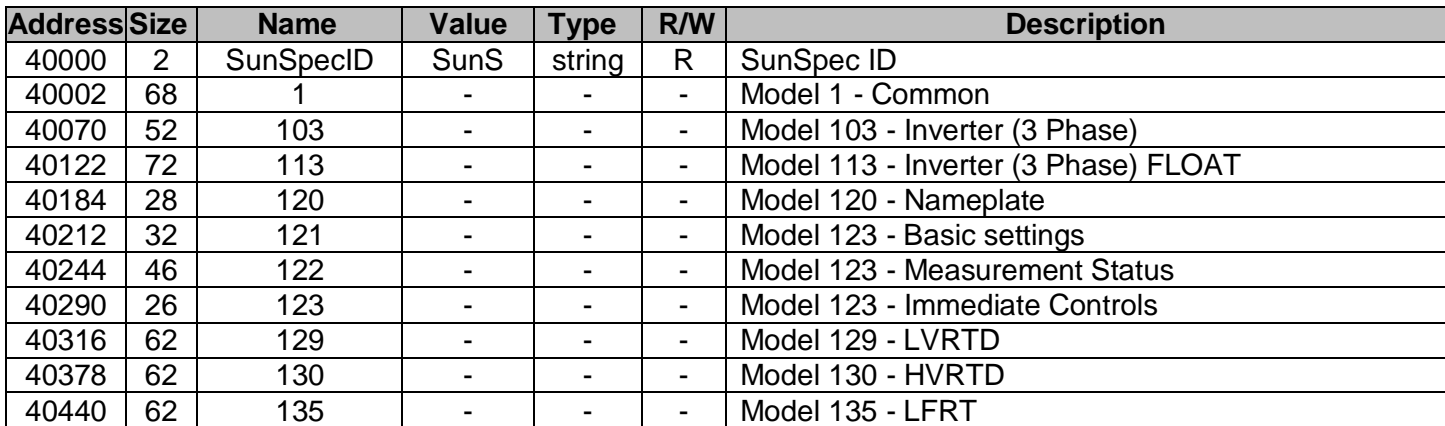

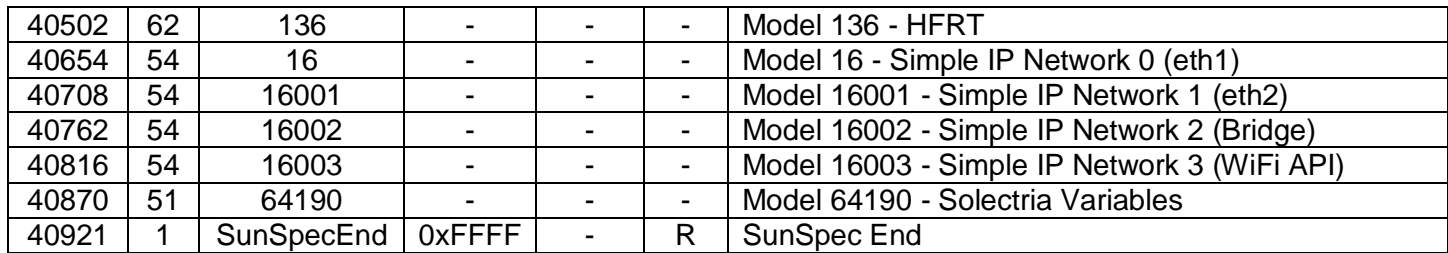

For more information on the models see Section [15.](#page-30-0)

## <span id="page-4-0"></span>**XGI1500 Smart Grid Features**

The XGI1500 firmware provides several grid support features to help maintain grid stability and reliability. These features can either be activated, deactivated or updated via web-based GUI or using software which supports Modbus TCP/IP.

## <span id="page-4-1"></span>**Power Limiting**

This feature allows the inverter to reduce the output from what it could produce given available resources. Power limiting request typically occurs because of transmission congestion or lack of transmission access. It can also occur due to excess generation during low load periods.

The image below shows the default setting of Power Limiting. The default state of this feature is deactivated.

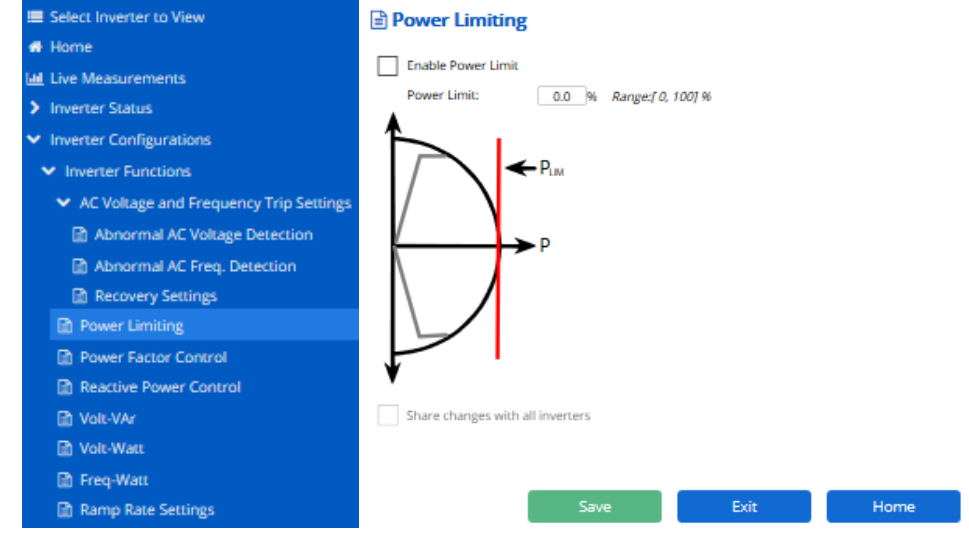

#### Example:

If the cutomer wants to enable this feature and run the inverter at 80% of rated power. The procedure via the web-based GUI is shown below.

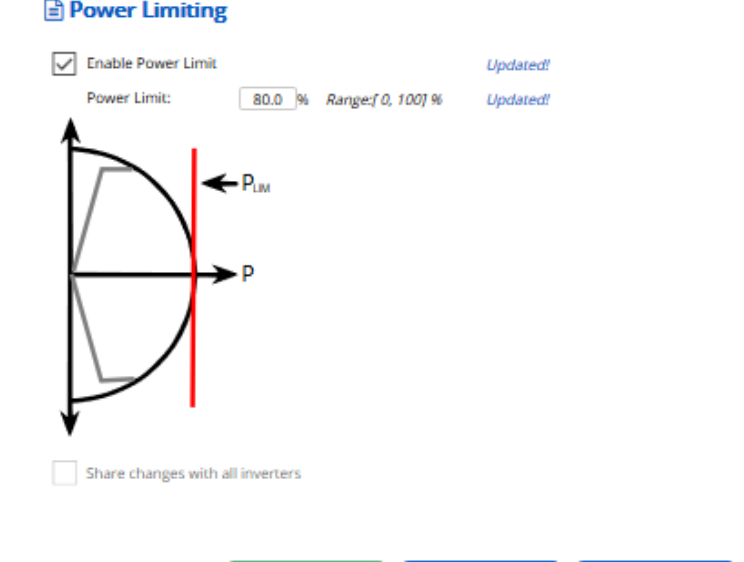

- Write " 80.0 " to Power Limit
- **EXT** Click the little box on the top left corner of the configuration window to enable Power Limiting

Exit $\,$ 

Home

**EX Click "Save" button to apply the settings to local inverter** 

The alternative method is to use software which supports Modbus TCP/IP. The register address is shown below.

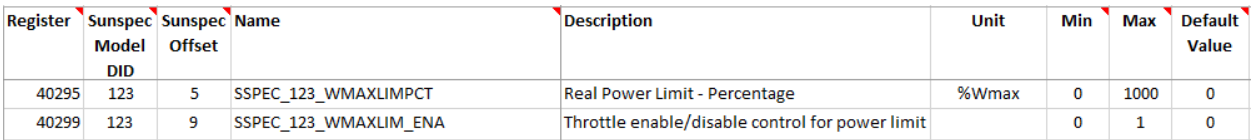

To implement the same setting, the procedure is shown below.

- Write "800 " to register 40295
- Write "1 " to register 40299

#### <span id="page-6-0"></span>5 **Power Factor Control**

This feature allows inverter to control the power factor at the point of common coupling (PCC). This can maintain the power quality and stability of the overall electrical system. A power factor adjustment gives the utility greater flexibility to supply the power quality required by the loads.

The image below shows the default setting of the Power Factor Control. The default state of this feature is deactivated.

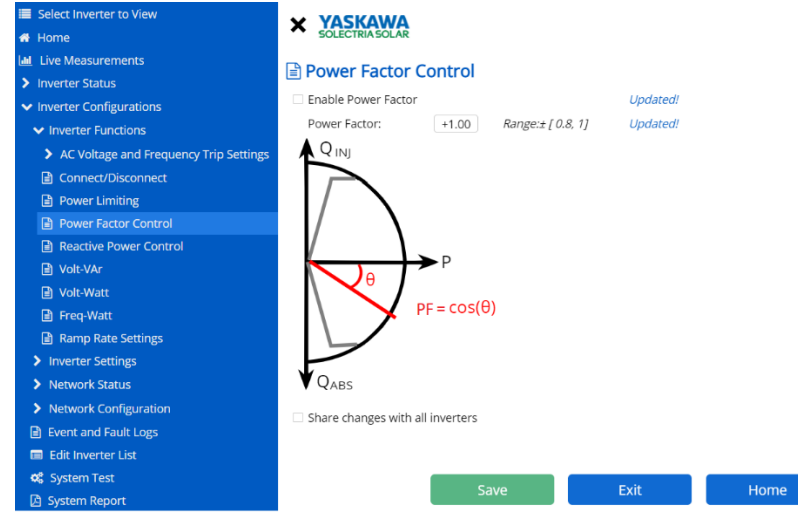

#### Example:

If the cutomer wants to enable this feature and set the PF to +0.8. The procedure via the web-based GUI is shown below.

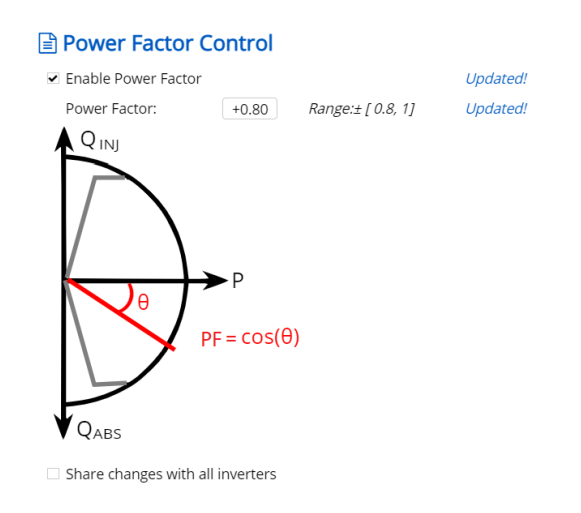

- Write " +0.8 " to Power Factor
- Click the little box on the top left corner of the configuration window to enable Power Factor
- **EXTEN** Click "Save" button to apply the setting to local inverter

The alternative method is to use software which supports Modbus TCP/IP. The register address is shown below.

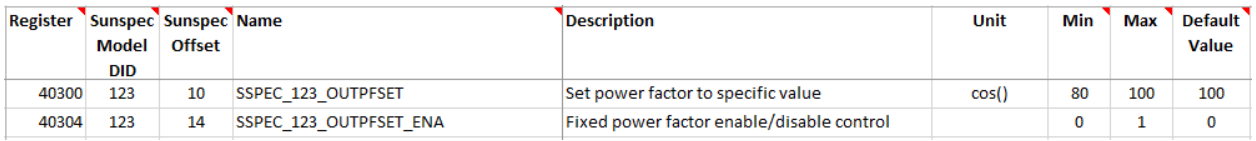

To implement the same setting, the procedure is shown below.

- Write " 80 " to register 40300
- Write " 1 " to register 40304

#### <span id="page-8-0"></span>**Reactive Power Control** 6

The feature allows inverter to stabilize the grid by compensating the reactive power. The image below shows the default setting of Reactive Power Control. The default state of this feature is deactivated.<br>Exercitive Power Control

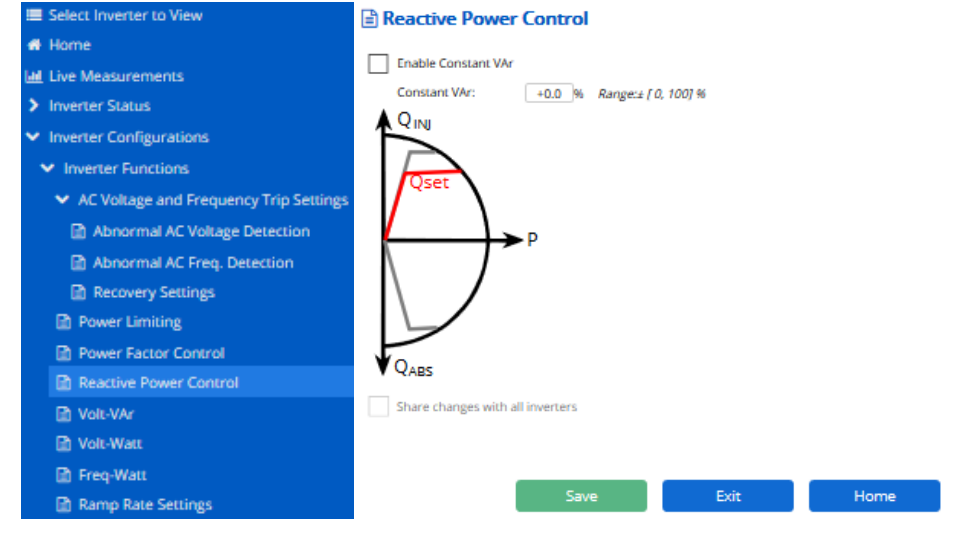

Example:

If the cutomer wants to enable this feature and set the inverter to run at 60% of maximum reactive power capability. The procedure via the web-based GUI is shown below.

#### Reactive Power Control

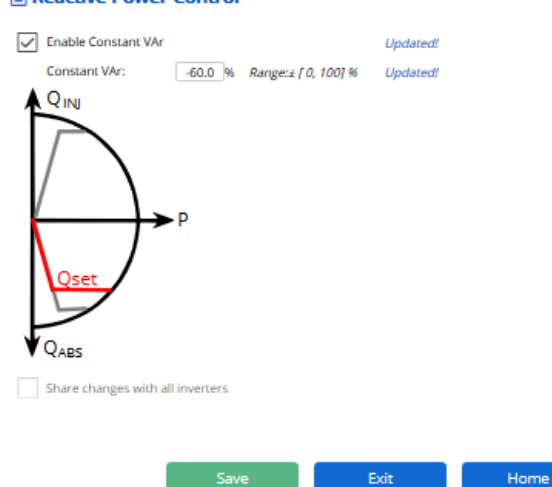

- Write " -60 " to Constant Var
- Click the little box on the top left corner of the configuration window to enable Reactive Power Control
- Click Save button to apply the settings to local inverter

The alternative method is to use software which supports Modbus TCP/IP. The register address is shown below.

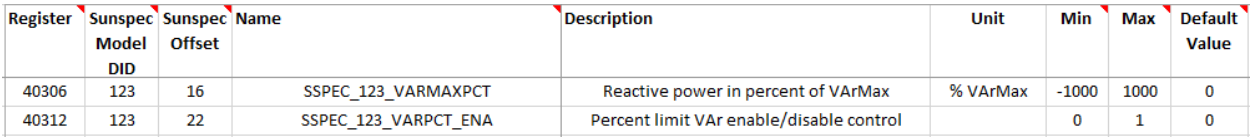

To implement the same settings, the procedure is shown below.

- Write " -600 " to register 40306
- Write " 1 " to register 40312

## <span id="page-10-0"></span>**Volt-Var Control**

This feature allows the inverter to supply or absorb reactive power as a function of voltage, in order to maintain a stable grid voltage. A curve must be defined to use this feature.

The image below shows the default setting of Volt-Var Control. The default state of this feature is deactivated.

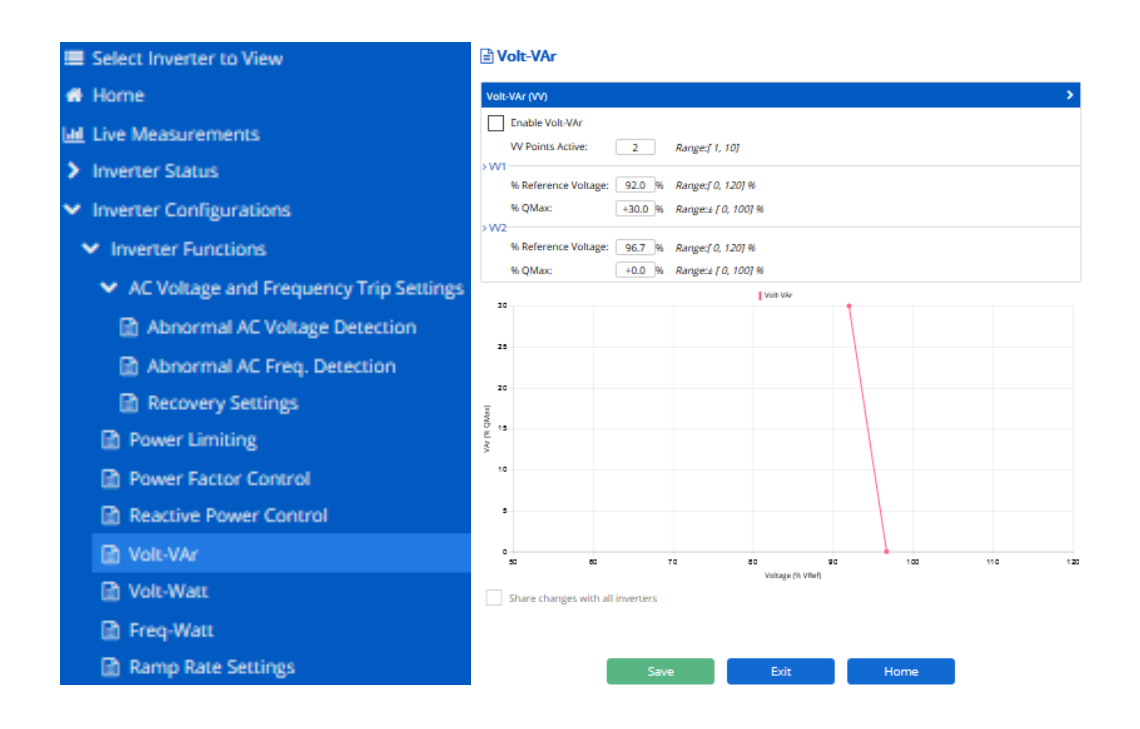

#### Example:

If the cutomer wants to enable this feature. The procedure via the web-based GUI is shown below.

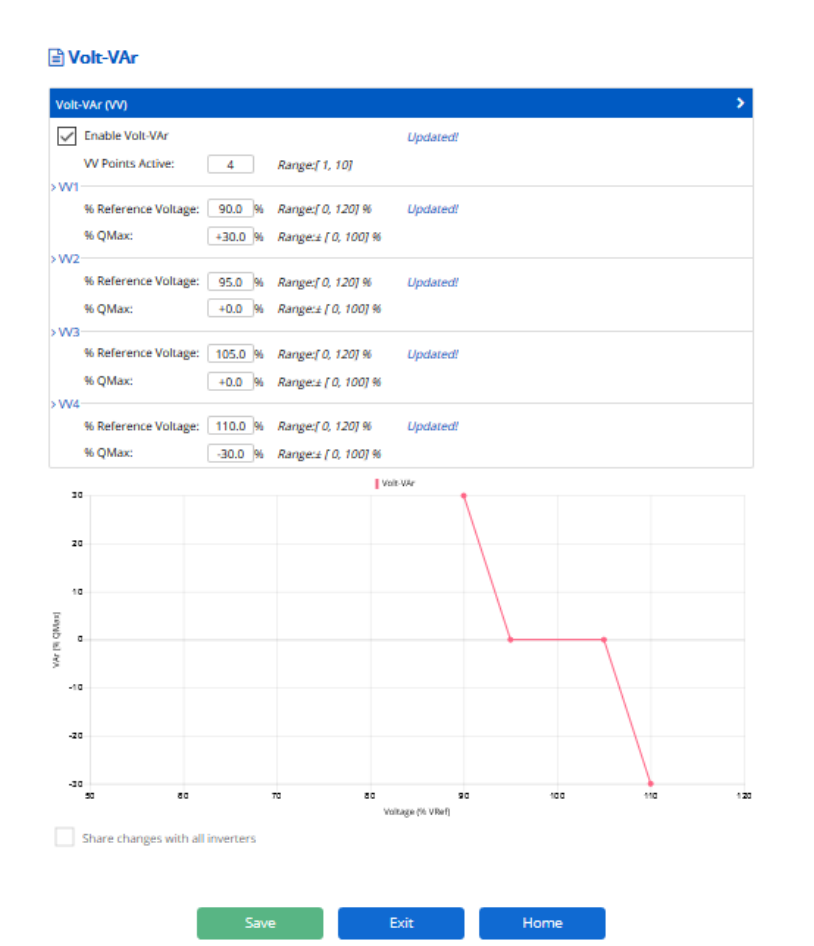

- Write "4 " to VV Points Active
- Write " 90.0" to VV1 %Voltage Ref
- Write " +30.0 to VV1 %QMax
- Write " 95.0" to VV2 %Voltage Ref
- Write " +0.0 to VV2 %QMax
- Write " 105.0" to VV3 %Voltage Ref
- Write " +0.0 to VV3 %QMax
- Write " 110.0" to VV4 %Voltage Ref
- Write " -30.0 to VV4 %QMax
- Click the little box on the top left corner of the configuration window to enable Volt-Var
- Click Save button to apply the settings to local inverter

The alternative method is to use software which supports Modbus TCP/IP. The register address is shown below.

#### Modbus Map SOLECTRIA XGI 1500 (Rev D)

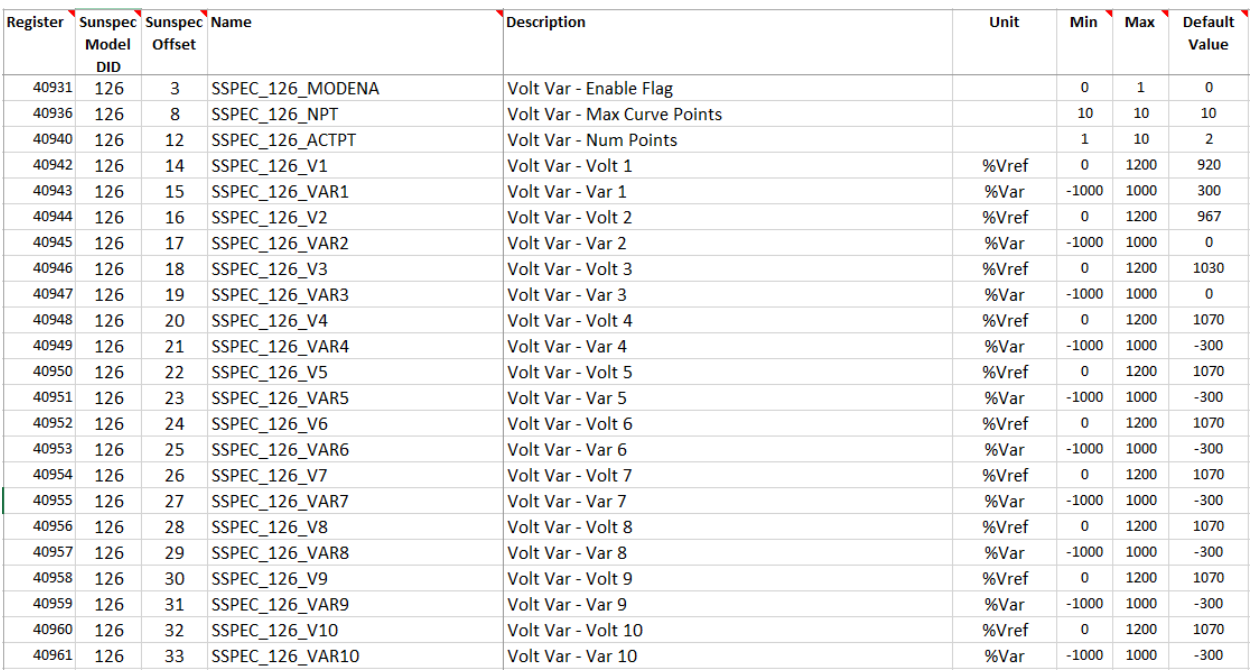

To implement the same curve, the procedure is shown below.

- Write " 4 " to register 40940
- Write " 900" to register 40942
- Write " 300 to register 40943
- Write " 950" to register 40944
- Write " 0 to register 40945
- Write " 1050" to register 40946
- Write " 0 to to register 40947
- Write " 1100" to register 40948
- Write " -300 to register 40949
- Write "1" to register 40931 to enable Volt-Var Control

## <span id="page-13-0"></span>**Volt-Watt Control**

This feature helps to support the grid voltage by changing the inverters active power output as the grid voltage fluctuates. A curve must be defined to use this feature.

The image below shows the default setting of Volt-Vatt Control. The default state of this feature is deactivated.

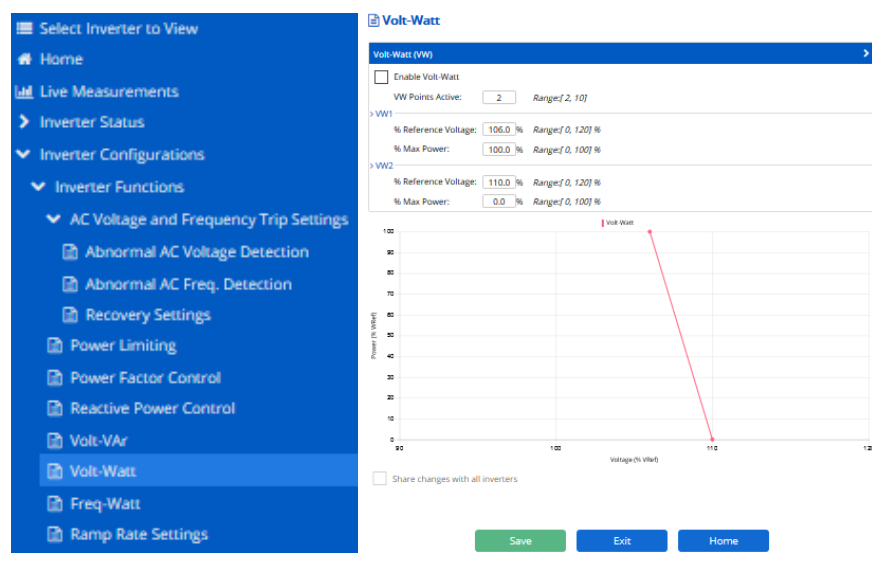

Example:

If the cutomer wants to enable this feature. The procedure via the web-based GUI is shown below.

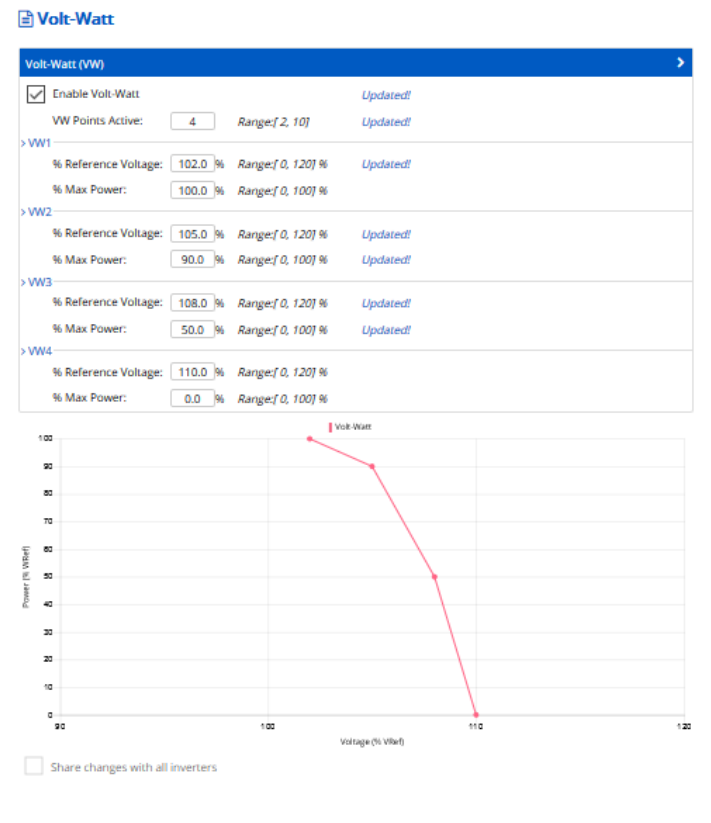

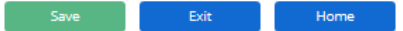

- Write " 4 " to VW Points Active
- Write " 102.0 " to VW1 Voltage Ref
- Write " 100.0 " to VW1 Max Power
- Write " 105.0 " to VW2 Voltage Ref
- Write " 90.0 " to VW2 Max Power
- Write " 108.0 " to VW3 Voltage Ref
- Write " 50.0 " to VW3 Max Power
- Write " 110.0" to VW4 Voltage Ref
- Write " 0.0 " to VW4 Max Power
- Click the little box on the top left corner of the configuration window to enable Volt Watt Control
- Click Save button to apply the settings to local inverter

The alternative method is to use software which supports Modbus TCP/IP. The register address is shown below.

#### Modbus Map SOLECTRIA XGI 1500 (Rev D)

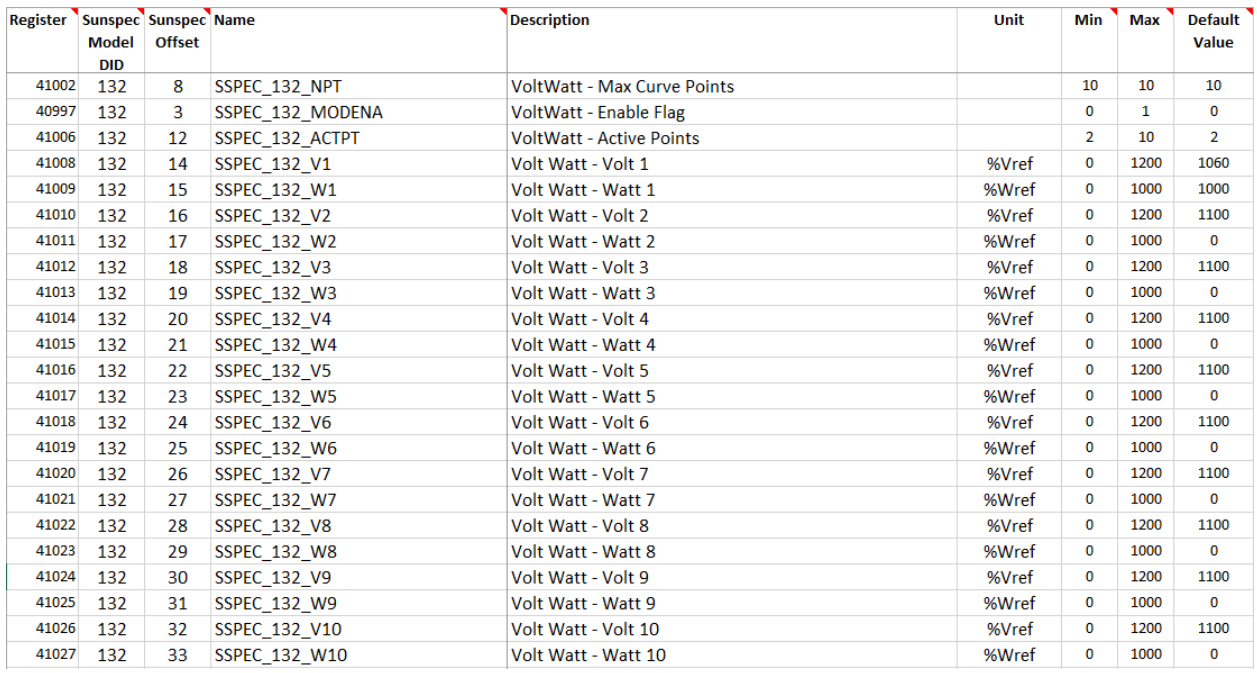

To implement the same curve, the procedure is shown below.

- Write " 4 " to register 41006
- Write " 1020" to register 41008
- Write " 1000 to register 41009
- Write " 1050" to register 41010
- Write " 900" to register 41011
- Write " 1080" to register 41012
- Write " 500" to to register 41013
- Write " 1100" to register 41014
- Write " 0 " to register 41015
- Write "1" to register 40997 to enable Volt-Watt control

#### <span id="page-16-0"></span>**Frequency-Watt Control** 9

This function helps to change inverter active power output with fluctuations in grid frequency. This will provide frequency support to the electric grid. As frequency increases, the desired response of the inverter is to decrease active power output.

The image below shows the default setting of Freq-Watt Control. The default state of this function is deactivated.

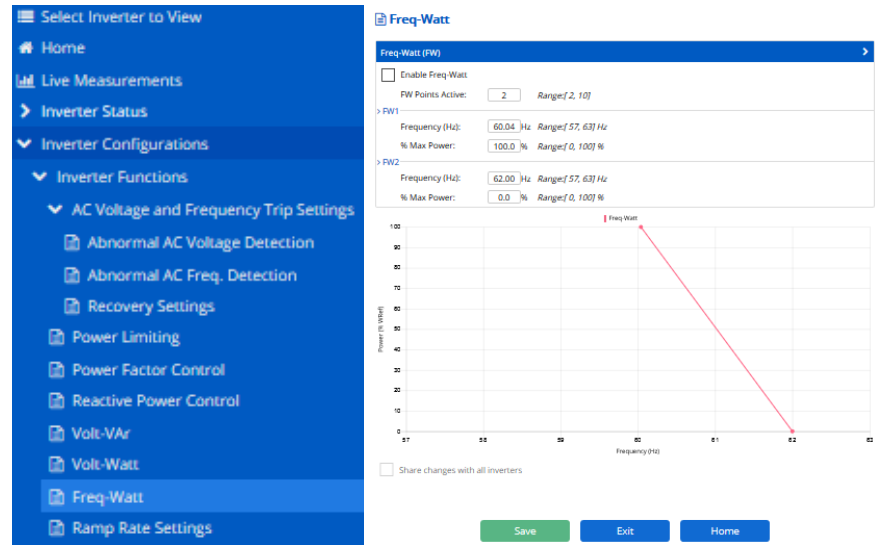

### Example:

If the cutomer wants to enable this funtion. The procedure via the web-based GUI is shown below.

#### Modbus Map SOLECTRIA XGI 1500 (Rev D)

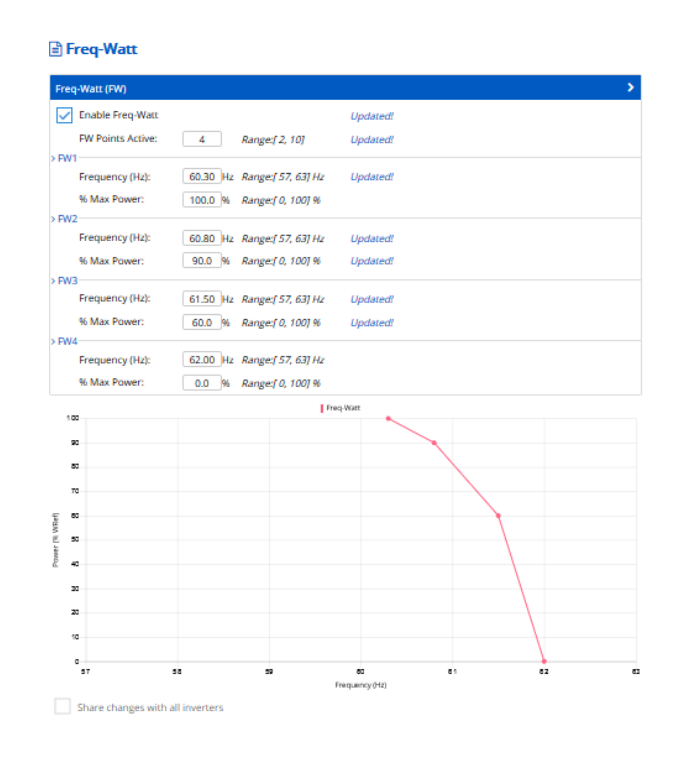

- Write " 4 " to FW Points Active
- **Write " 60.30 " to Frequency**
- Write " 100.0 " to % Max Power
- Write " 60.80 " to Frequency
- Write " 90.0 " to % Max Power
- **Write " 61.50 " to Frequency**
- Write " 60.0 " to % Max Power
- Write " 62.00 " to Frequency
- Write " 0.0 " to % Max Power
- Click the little box on the top left corner of the configuration window to enable Freqency-Watt Control

Home

Click Save button to apply the settings to local inverter

The alternative method is to use software which supports Modbus TCP/IP. The register address is shown below.

#### Modbus Map SOLECTRIA XGI 1500 (Rev D)

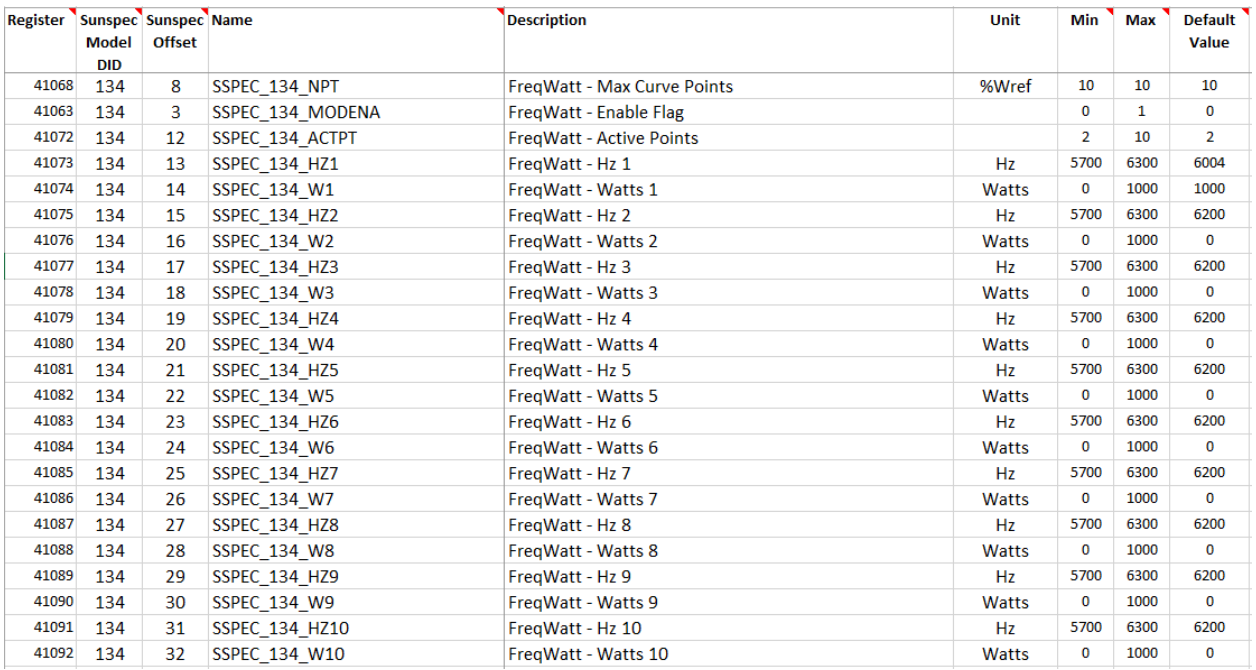

To implement the same curve, the procedure is shown below.

- Write " 4 " to register 41072
- Write " 6030" to register 41073
- Write " 1000 to register 41074
- Write "6080" to register 41075
- Write " 900" to register 41076
- Write "6150" to register 41077
- Write " 600" to to register 41078
- Write " 6200" to register 41079
- Write " 0 " to register 41080
- Write "1" to register 40963 to enable Freq-Watt Control

## <span id="page-18-0"></span>**Voltage Ride Through**

This function allows inverter to response to low and high voltage transients that are outside the normal operation range of the electric gird.

The image below shows the default setting of abnormal voltage trip settings. The default setting follows IEEE1547-2014 and the function is always enabled.

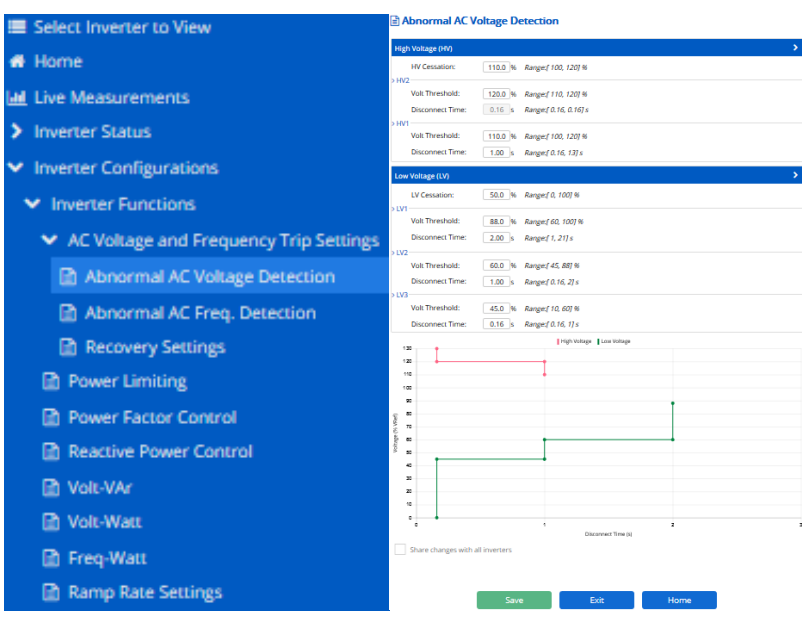

Example:

If the cutomer wants to change to Rule 21 instead of IEEE1547. The procedure via the web-based GUI is shown below.

#### Abnormal AC Voltage Detection

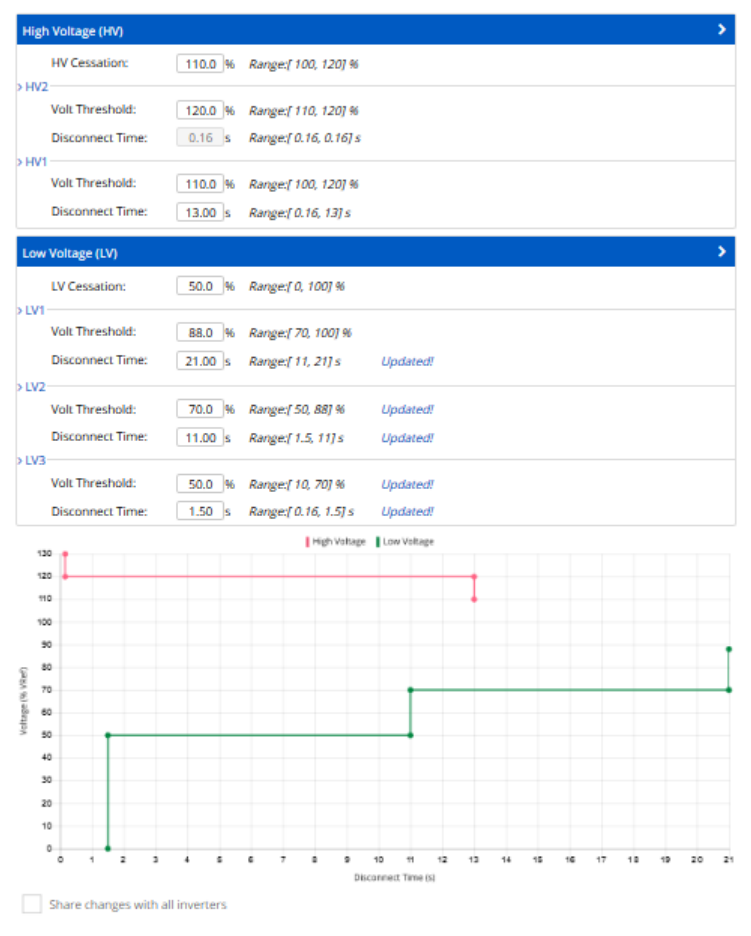

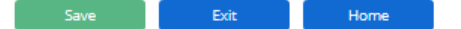

- Write " 120" to HV2 Volt Threshold
- Write " 110 " to HV1 Volt Threshold
- **Write " 13.0 " to HV1 Disconnect Time**
- Write " 88 " to LV1 Volt Threshold
- **Write " 21.0 " to LV1 Disconnect Time**
- Write " 70 " to LV2 Volt Threshold
- Write " 11.0 " to LV2 Disconnect Time
- **Write " 50 " to LV3 Volt Threshold**
- Write " 1.5 " to LV3 Disconnect Time
- **EXTERGHTM** Click Save button to apply the settings to local inverter

The alternative method is to use software which supports Modbus TCP/IP. The register address is shown below.

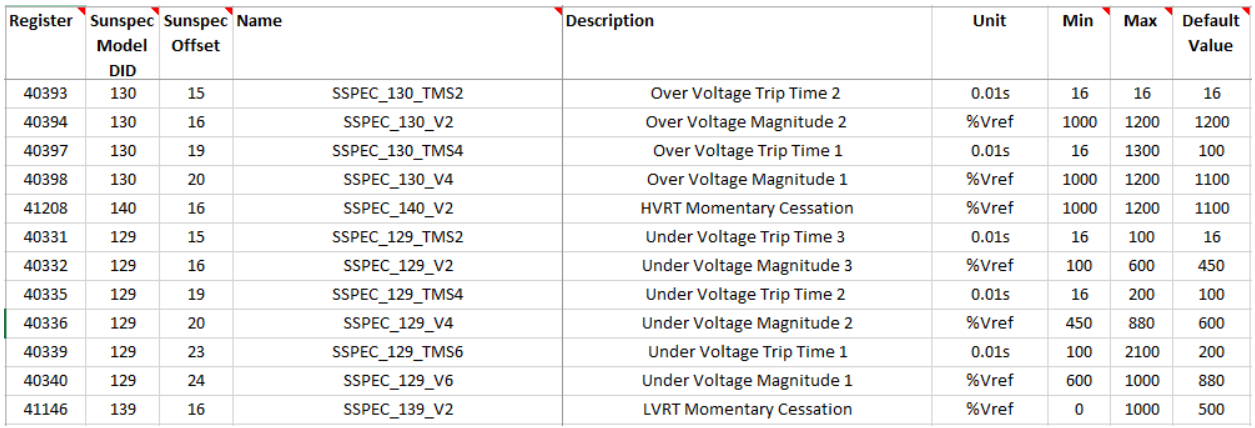

To implement the same curve, the procedure is shown below.

- Write " 16 " to register 40393 for HV2 Disconnect Time
- Write "1200" to register 40394 for HV2 Volt Threshold
- Write " 100" to register 40397 for HV1 Disconnect Time
- Write "1100" to register 40398 for HV1 Volt Threshold
- Write " 150 " to register 40331 for LV3 Disconnect Time
- Write " 500 " to register 40332 for LV3 Volt Threshold
- Write " 1100 " to register 40335 for LV2 Disconnect Time
- Write " 700 " to register 40336 for LV2 Volt Threshold
- Write " 2100 " to register 40339 for LV1 Disconnect Time
- Write " 880 " to register 40340 for LV1 Volt Threshold

## <span id="page-22-0"></span>**Frequency Ride Through**

The feature allows inverter to response to low and high frequency excursions that are outside the normal operation range of electric grid.

The image below shows the default setting of abnormal frequency trip settings. The default setting follows IEEE1547-2014 and this feature is always enabled.

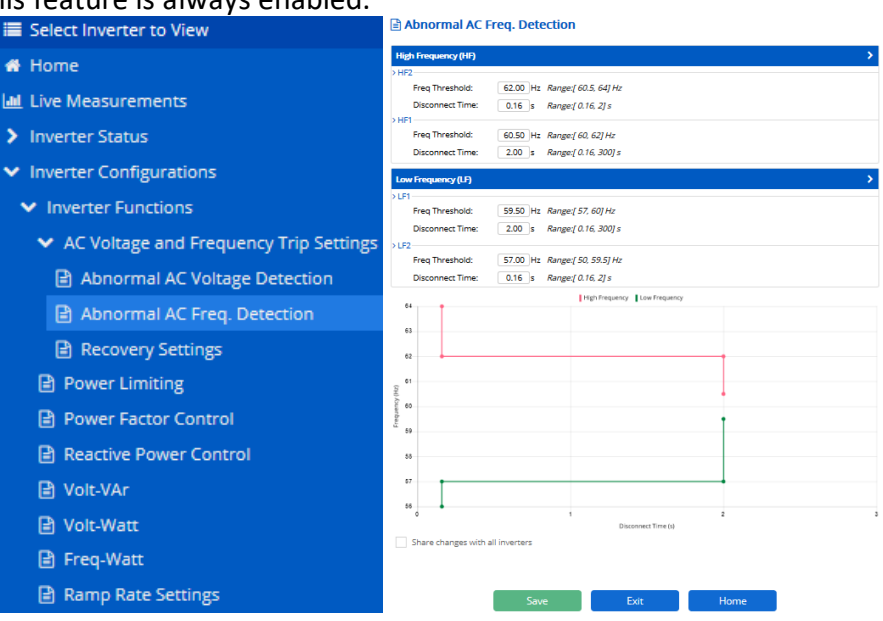

Example:

If the cutomer wants to change to Rule 21 instead of IEEE1547. The procedure via web-based GUI is shown below.

#### Abnormal AC Freq. Detection

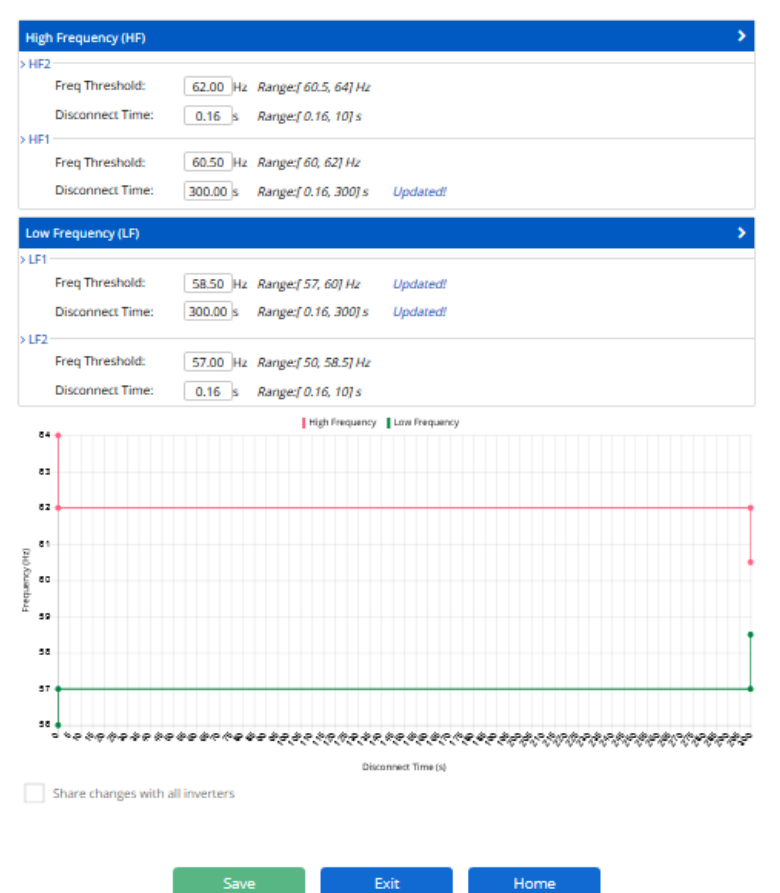

- Write " 62.0 " to HF2 Freq Threshold
- **Write " 0.16 " to HF2 Disconnect Time**
- **Write " 60.5 " to HF1 Freq Threshold**
- Write " 300.00 " to HF1 Disconnect Time
- **Write " 58.5 " to LF1 Freq Threshold**
- Write " 300.00 " to LF1 Disconnect Time
- **Write " 57.00 " to LF2 Freq Threshold**
- **Write " 0.16 " to LF2 Disconnect Time**
- Click Save button to apply the settings to local inverter

The alternative method is to use software which supports Modbus TCP/IP. The register address is shown below.

#### Modbus Map SOLECTRIA XGI 1500 (Rev D)

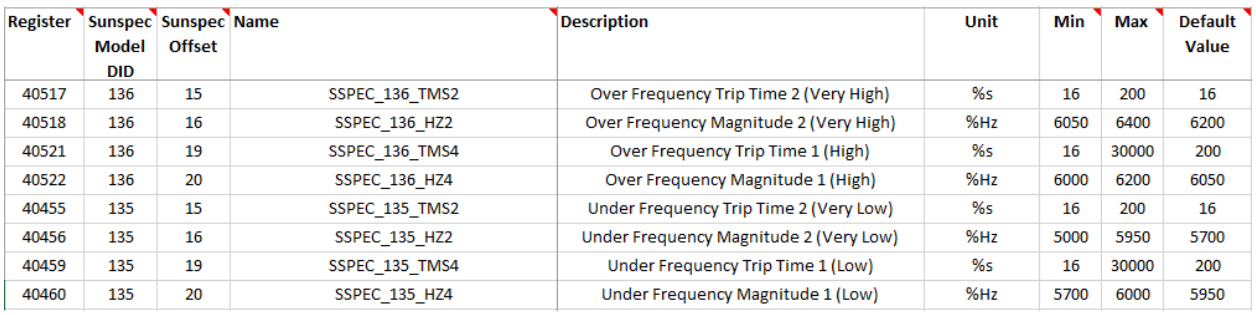

To implement the same curve, the procedure is shown below.

- Write " 16 " to register 40517 for HF2 Disconnect Time
- Write " 6200" to register 40518 for HF2 Freq Threshold
- Write " 30000 " to register 40521 for HF1 Disconnect Time
- Write " 6050 " to register 40522 for HF1 Freq Threshold
- Write " 16 " to register 40455 for LF2 Disconnect Time
- Write " 5700" to register 40456 for LF2 Freq Threshold
- Write " 30000 " to register 40459 for LF1 Disconnect Time
- Write " 5850 " to register 40460 for LF1 Freq Threshold

## <span id="page-25-0"></span>**12 Ramp Rate Settings**

The feature allows the inverter to establish ramp-up rates for solar systems. It helps smooth transitions from one output level to another output level.

Although a single system might not impact the electric grid through a single sharp transition, aggregated systems responding to a specific event could cause significant rapid jumps in overall output if they do not ramp to the new power level.

The image below shows the default setting of Ramp Rate functions. The default setting for normal ramp rate is 100% of rated current per second and 2% of rated current per second for inverter soft-start ramp rate.

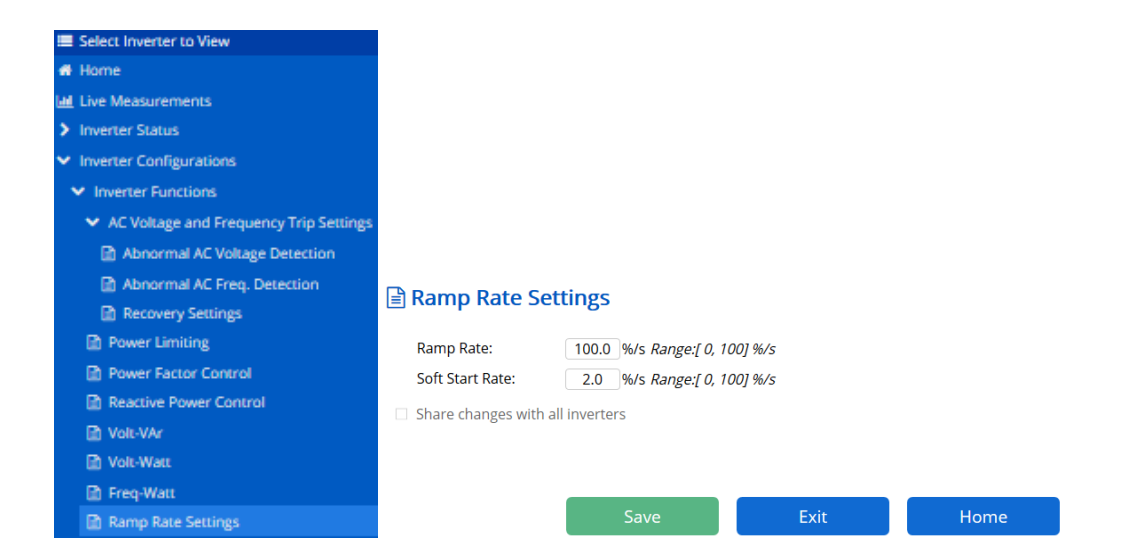

### Example:

If the cutomer wants to implement a much slower ramp rate (1% of rated current per second) during normal operation, and the customer also wants to have a really fast recover during soft-start (100% of rated current per second). The procedure via web-based GUI is shown below.

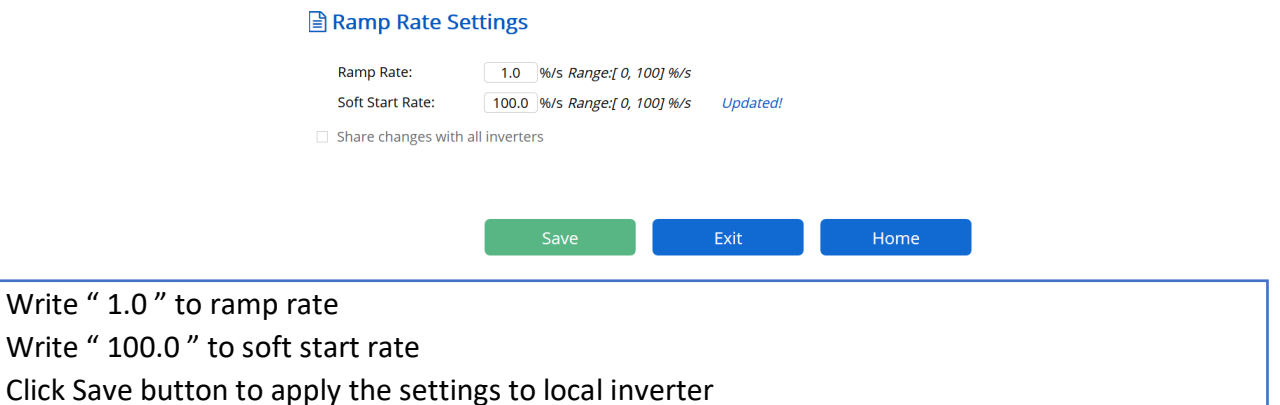

The alternative method is to use software which supports Modbus TCP/IP. The register address is shown below.

 $\blacksquare$  Write "  $\blacksquare$  Write "

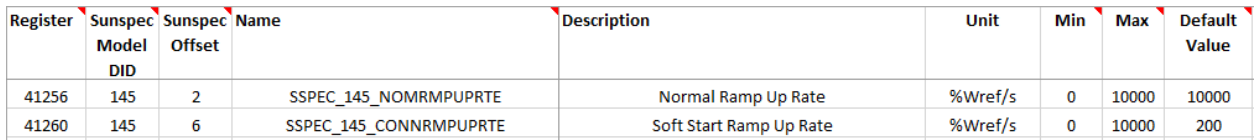

To implement the same setting, the procedure is shown below.

- Write " 100 " to register 41256 for Ramp Rate
- Write " 10000 " to register 41260 for Soft Start Rate

## <span id="page-27-0"></span>**13 Power Enable/Disable**

The feature allows inverter to connect to the grid and produce power (Enabled) or disconnect from grid (Disabled). The default setting for this feature is enabled.

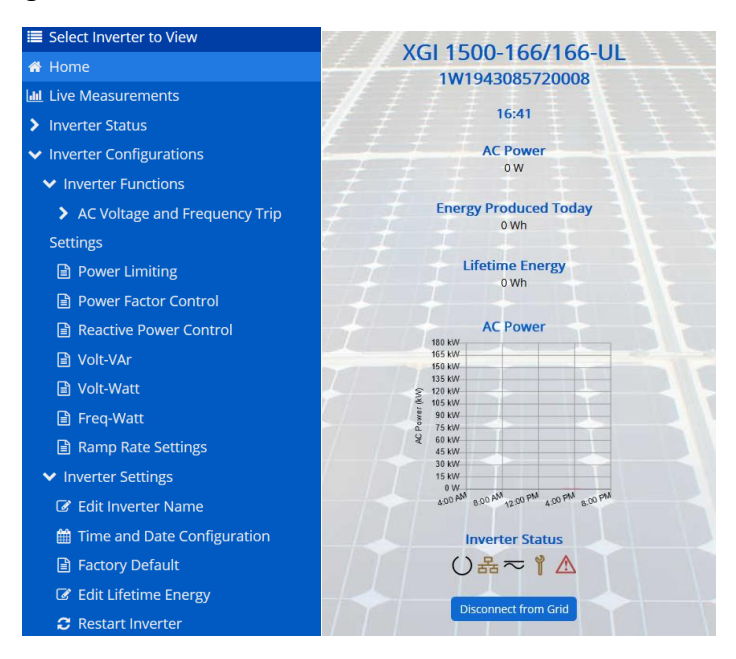

Example:

If the cutomer wants to disconnect inverter from the grid, click "Disconnect from Grid" button in the home page via web-based GUI. After that, inverter will stop producing power and open the contactor. The button will change to "Connect to Grid".

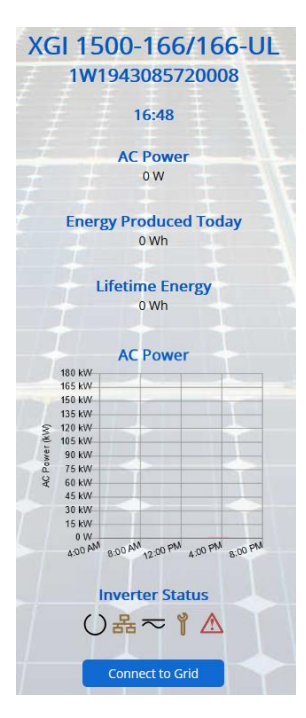

The alternative method is to use software which supports Modbus TCP/IP. The register address is shown below.

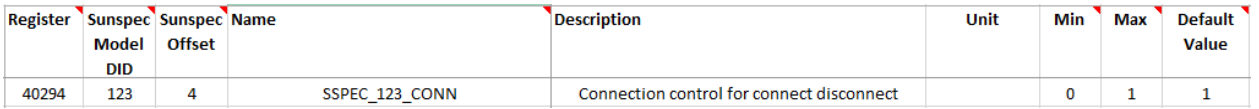

To implement the same step, the procedure is shown below.

■ Write " 0 " to register 40294 for disconnecting from the grid.

## <span id="page-29-0"></span>**Inverter Restart**

This feature allows inverter control MCU to reset. It will clear all the faults and restart the inverter.

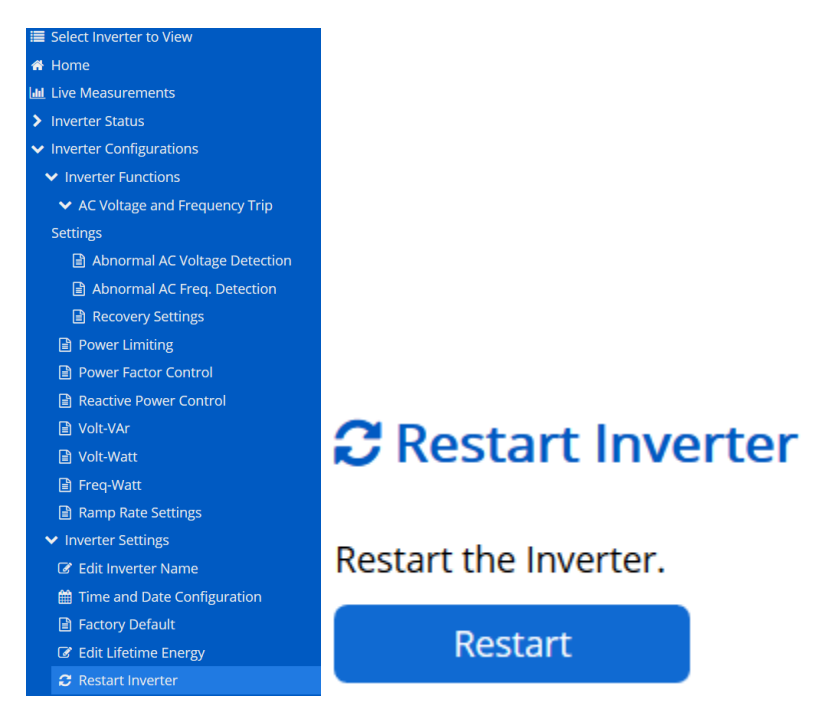

Example:

If cutomer wants to reset and restart inverter, click "Restart" button via web-based GUI. After that, inverter will stop producing power, reset MCU and restart itself.

The alternative method is to use software which supports Modbus TCP/IP. The register address is shown below.

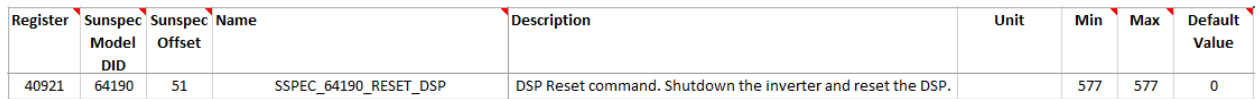

To implement the same step, the procedure is shown below.

Write " 577 " to register 40921 for restarting inverter.

## <span id="page-30-0"></span>**15 Models**

### <span id="page-30-1"></span>**Model 1 – Common**

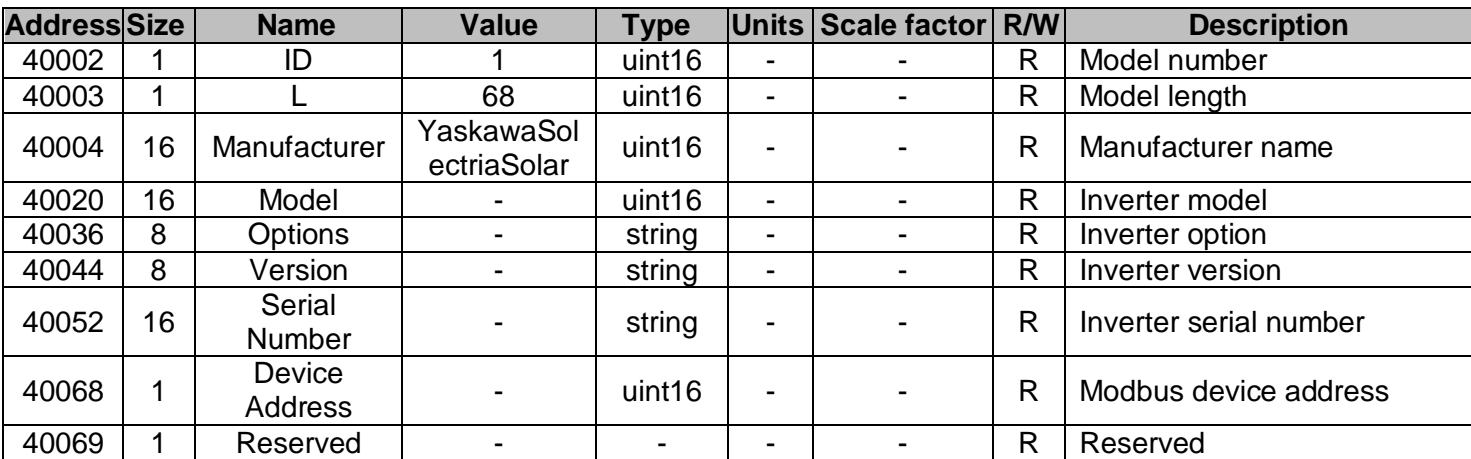

### **Table 15.1 Model 1**

## <span id="page-30-2"></span>**Model 103 – Inverter (Three Phase)**

### **Table 15.2 Model 103**

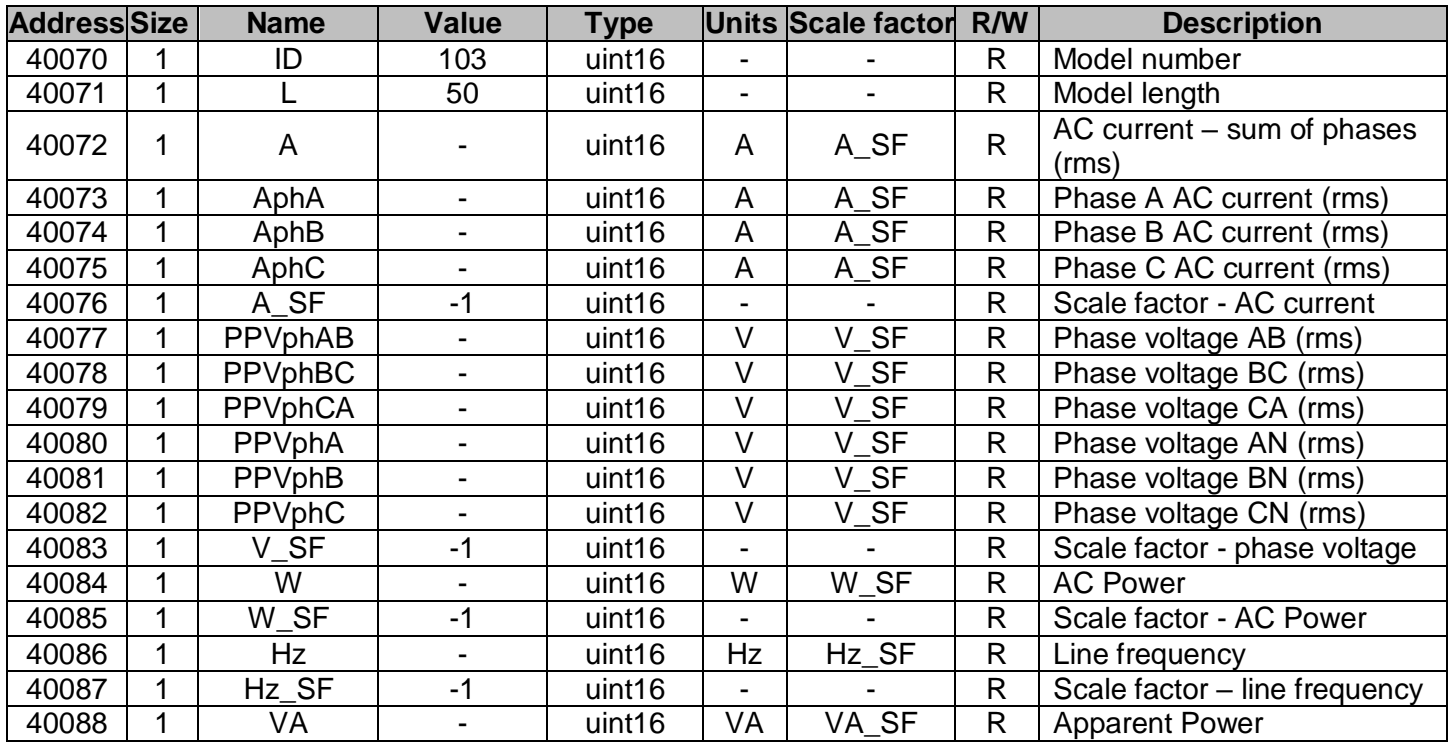

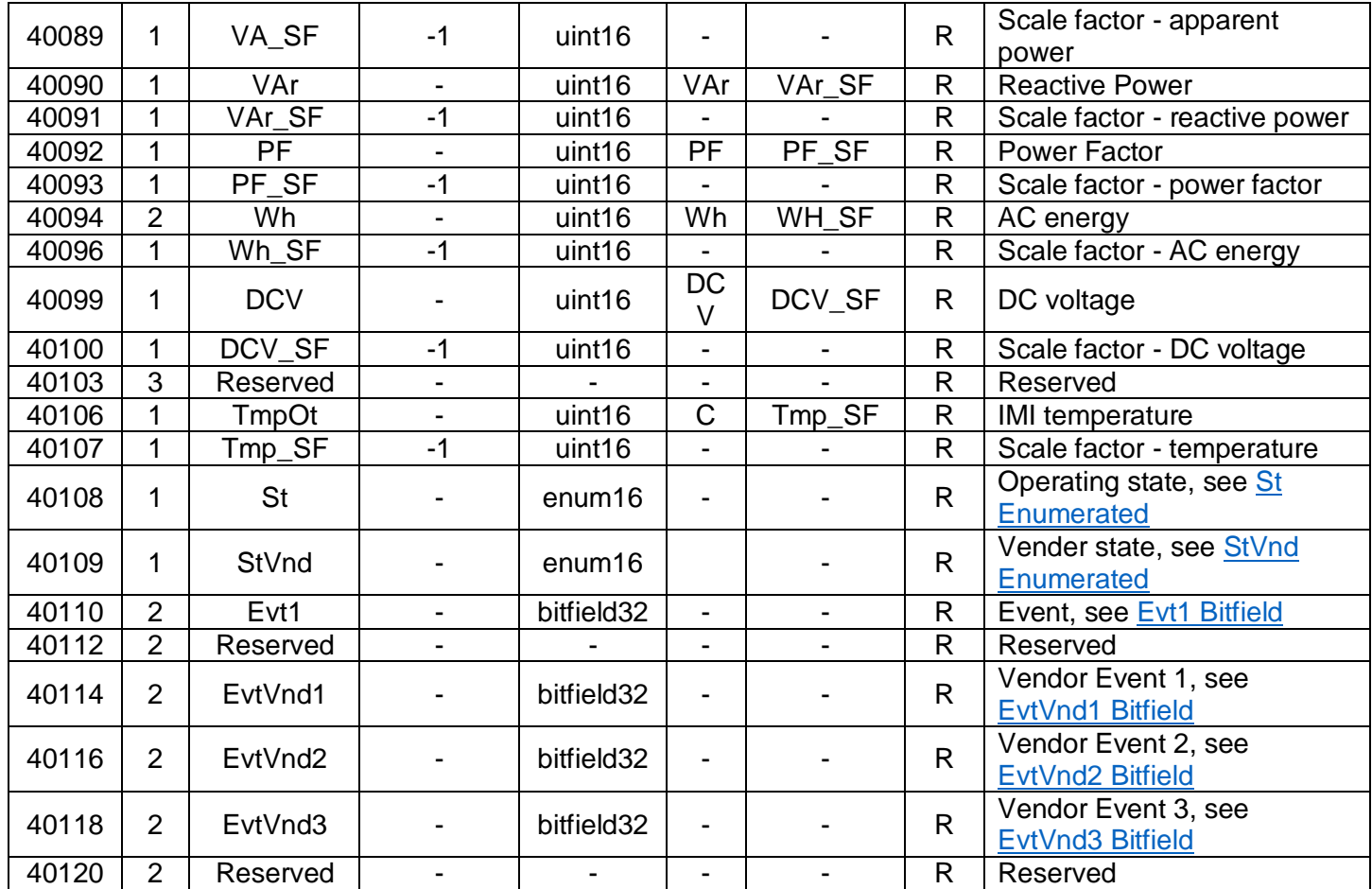

### **15.2.1 St Enumerated**

#### **Table 15.3 St Enumerated**

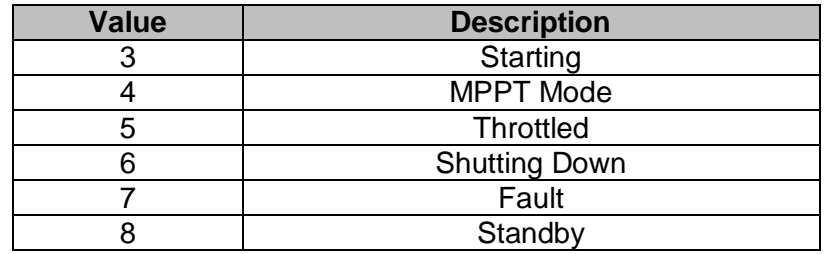

### **15.2.2 StVnd Enumerated**

### <span id="page-31-0"></span>**Table 15.4 StVnd Enumerated**

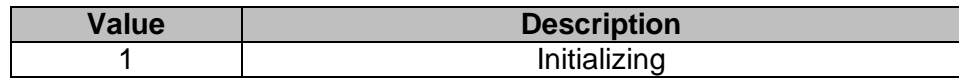

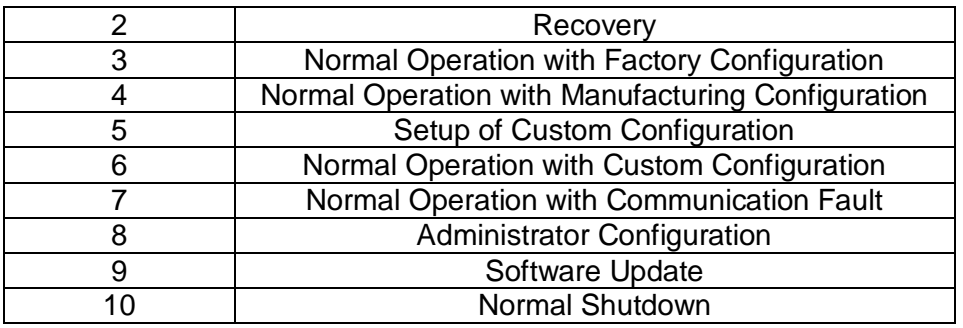

### <span id="page-32-0"></span>**15.2.3 Evt1 Bitfield**

### **Table 15.5 Evt1 Bitfield**

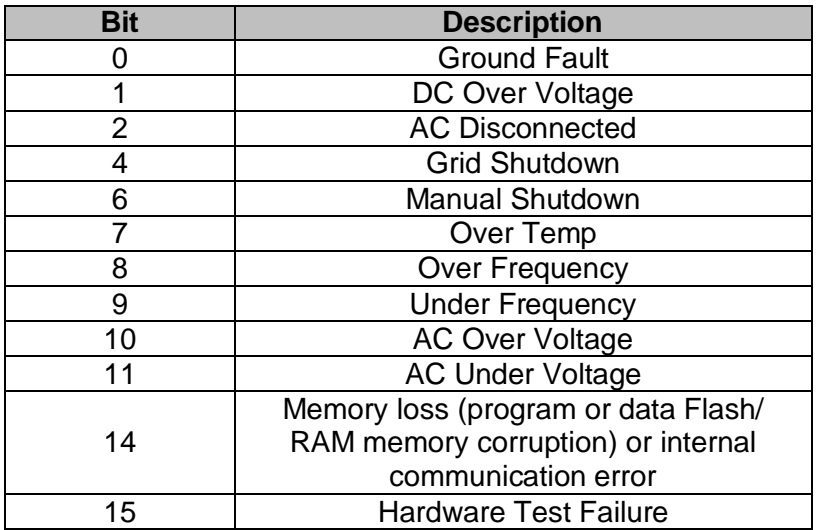

### **15.2.4 EvtVnd1 Bitfield**

### **Table 15.6 Evt1Vnd Bitfield**

<span id="page-32-1"></span>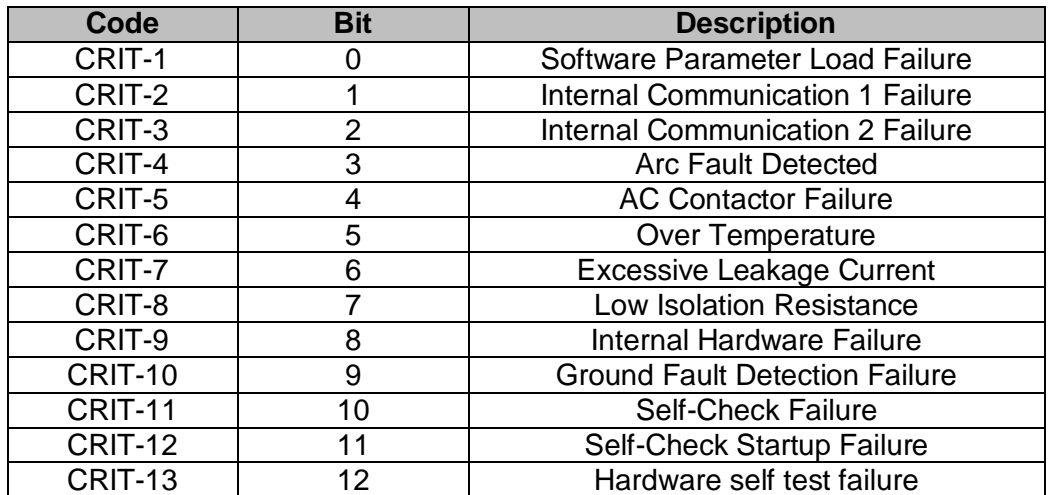

### **15.2.6 EvtVnd2 Bitfield**

### **Code Bit Description** WARN-1 0 0 Over Voltage Current WARN-2 | 1 | Phase lock loop failure WARN-3 2 | Island Detected WARN-4 3 3 Open Phase Detected WARN-5 4 Low Frequency 1 (LF1) WARN-6 | 5 | Low Frequency 2 (LF2) WARN-7 6 High Frequency 1 (HF1) WARN-8 7 7 High Frequency 2 (HF2) WARN-9 8 | Low Voltage 1 (LV1) WARN-10 | 9 | Low Voltage 2 (LV2) WARN-11 10 10 Low Voltage 3 (LV3) WARN-12 | 11 | High Voltage 1 (HV1) WARN-13 | 12 | High Voltage 2 (HV2) WARN-24 23 Communications System Fault WARN-25 24 Communications 1 Fault WARN-26 25 Communications 2 Fault WARN-27 26 Communications 3 Fault WARN-28 27 | Network Fault WARN-29 28 Software Update Fault WARN-30 29 Unauthorized Network Access Fault WARN-31 30 Invalid Configuration Request

#### **Table 15.7 Evt2Vnd Bitfield**

#### <span id="page-33-1"></span>**15.2.7 EvtVnd3 Bitfield**

#### **Table 15.8 Evt3Vnd Bitfield**

<span id="page-33-0"></span>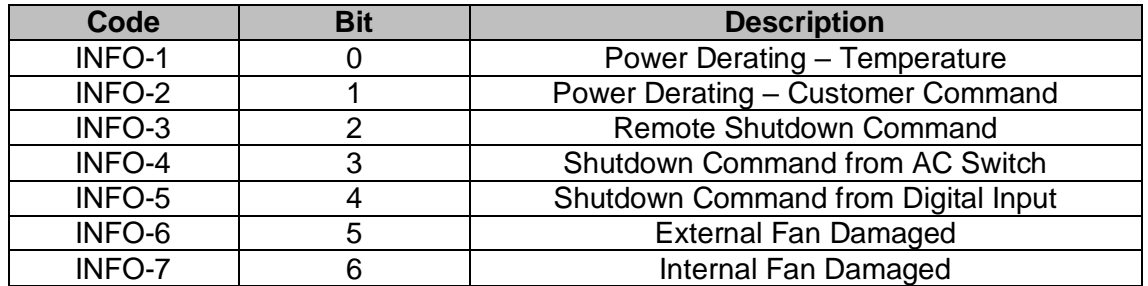

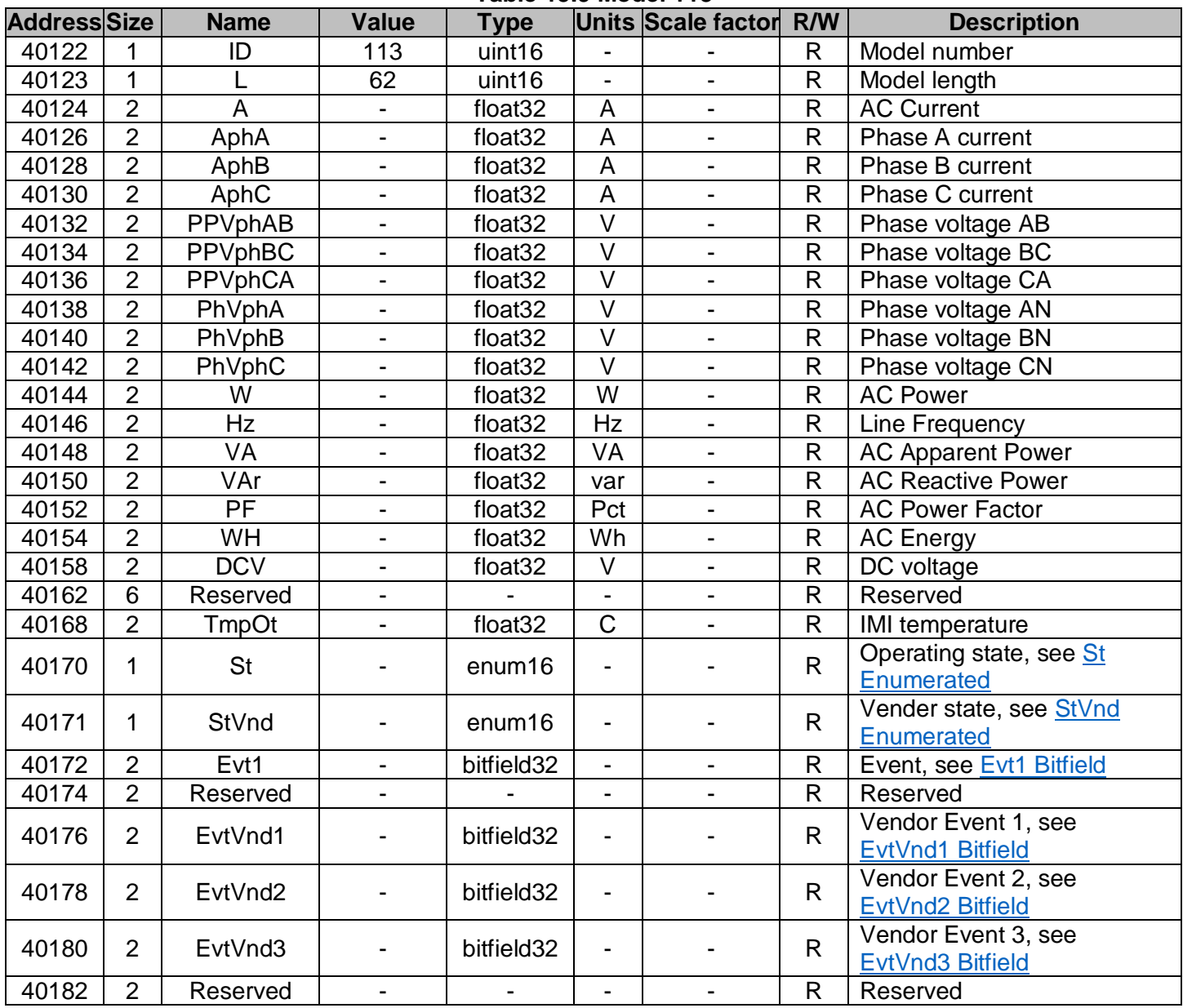

### **Model 113 – Inverter (Three-Phase) FLOAT Table 15.9 Model 113**

### <span id="page-35-0"></span>**15.4.1 St Enumerated**

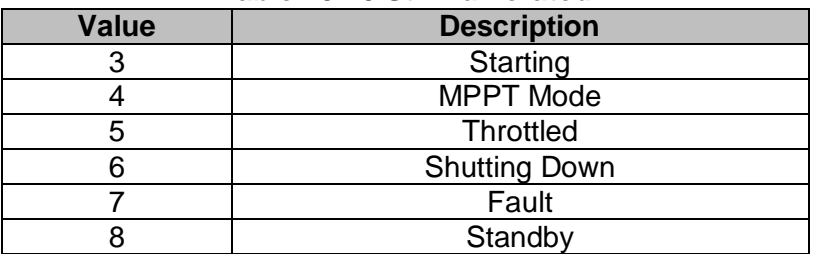

#### **Table 15.10 St Enumerated**

### <span id="page-35-1"></span>**15.4.2 StVnd Enumerated**

### **Table 15.11 StVnd Enumerated**

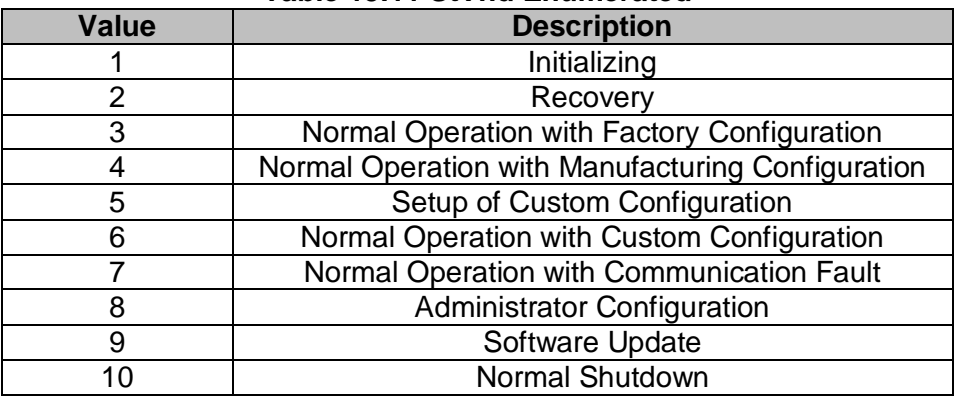

### **15.4.3 Evt1 Bitfield**

### **Table 15.12 Evt1 Bitfield**

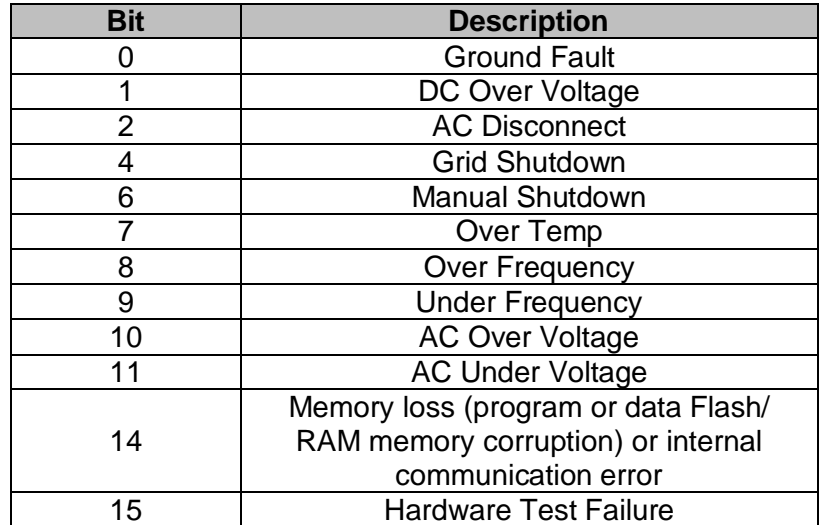

### <span id="page-36-0"></span>**15.4.4 EvtVnd1 Bitfield**

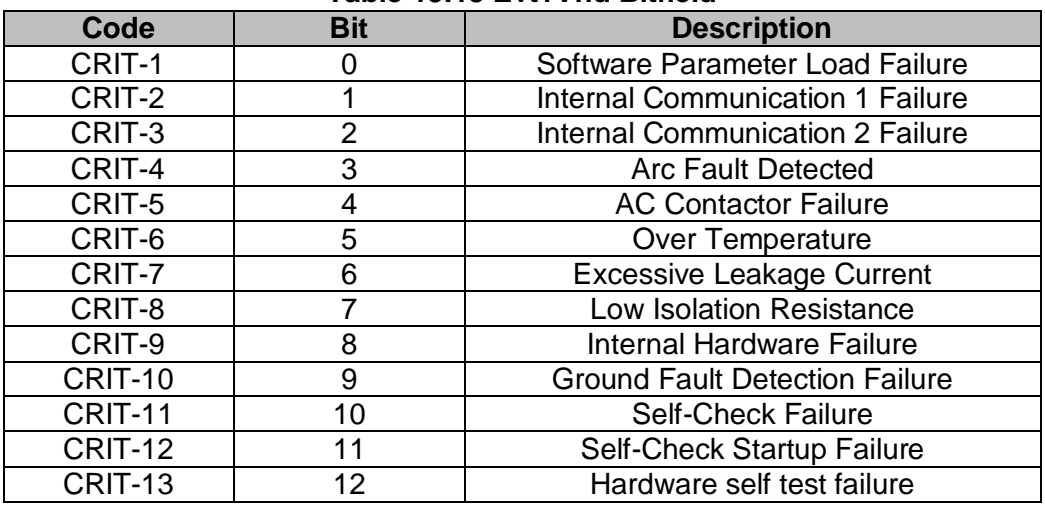

#### **Table 15.13 Evt1Vnd Bitfield**

### <span id="page-36-1"></span>**15.4.5 EvtVnd2 Bitfield**

#### **Table 15.14 Evt2Vnd Bitfield**

<span id="page-36-2"></span>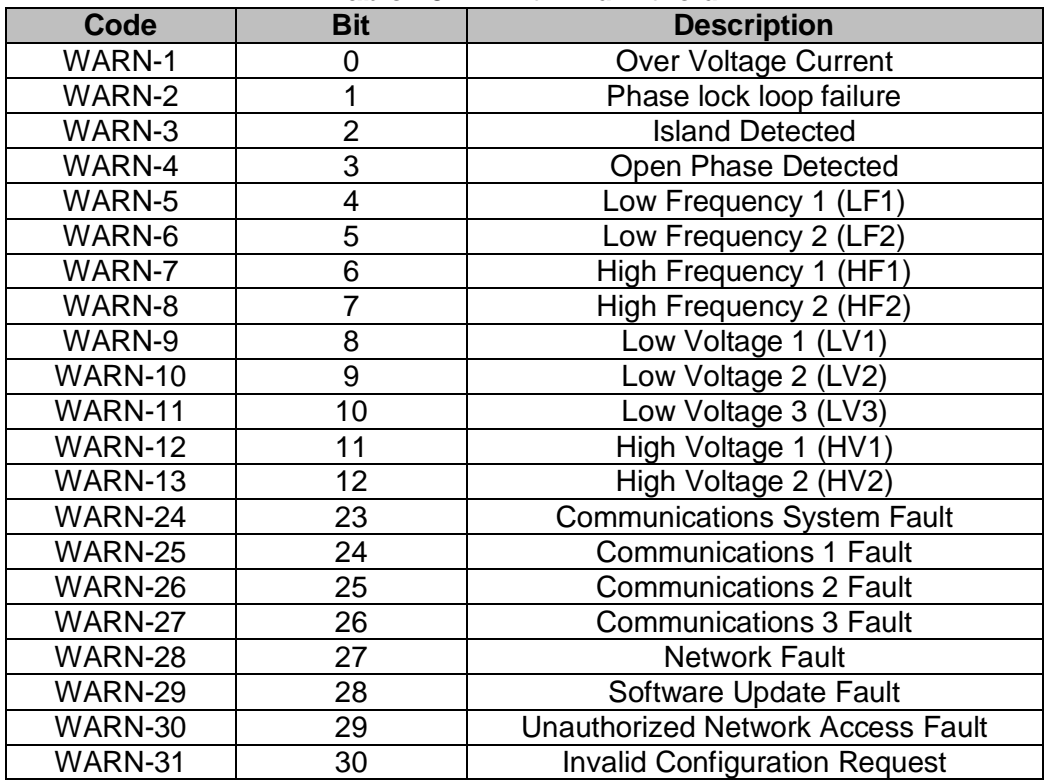

### **15.4.6 EvtVnd3 Bitfield**

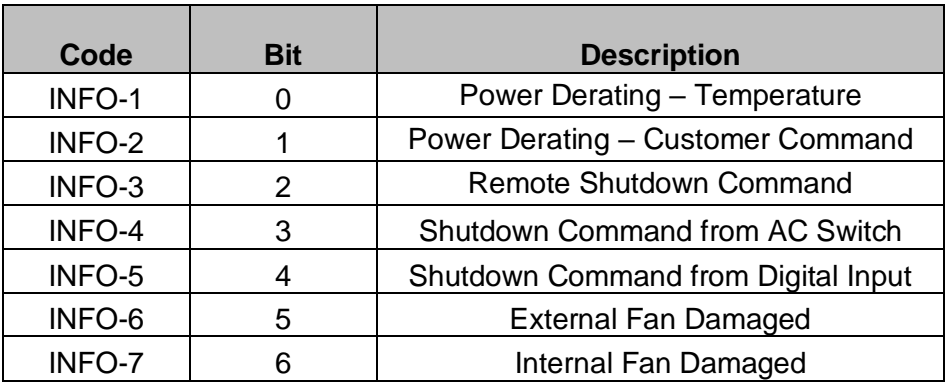

### **Table 2.4.6 - Evt3Vnd Bitfield**

## <span id="page-37-0"></span>**Model 120 – Nameplate**

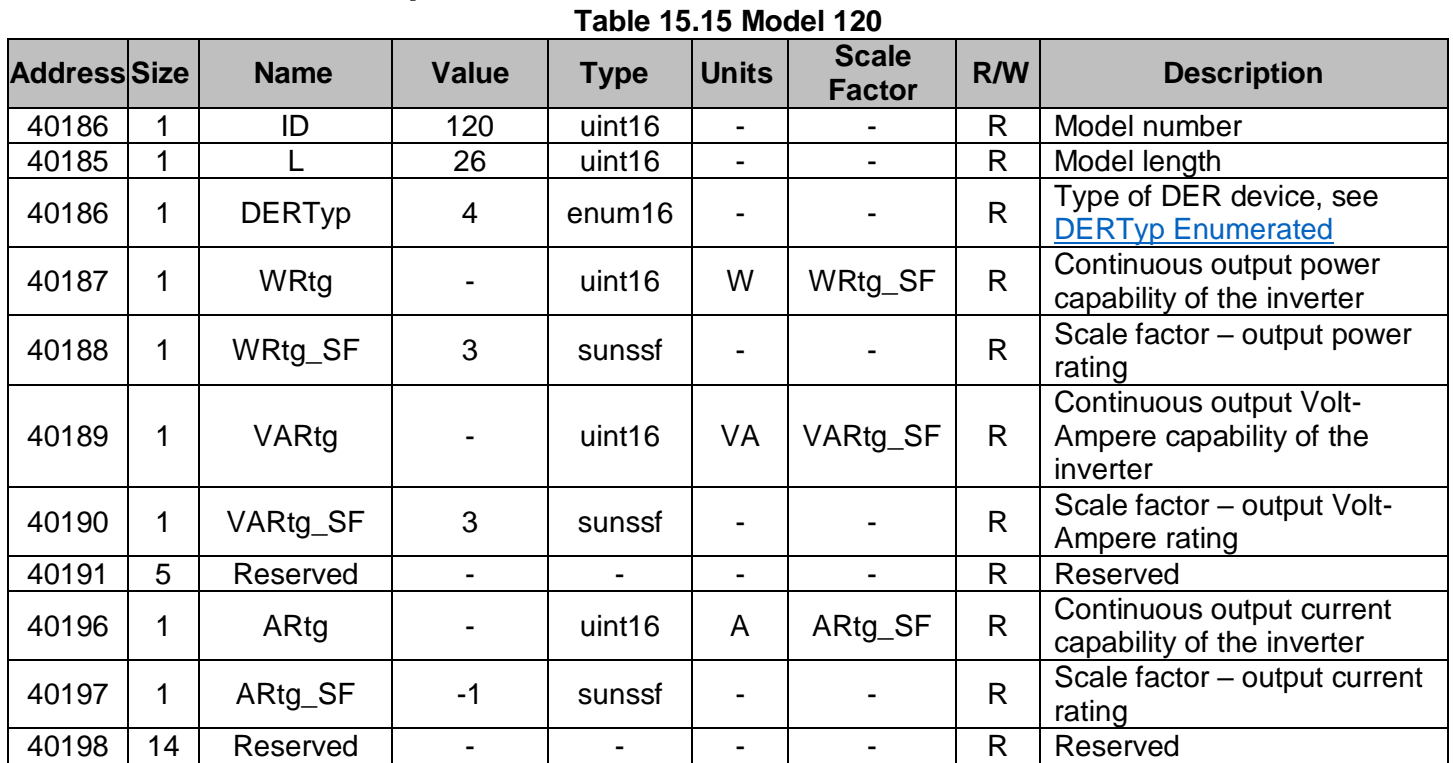

### <span id="page-37-1"></span>**15.5.1 DERTyp Enumerated**

### **Table 15.16 DERTyp Enumerated**

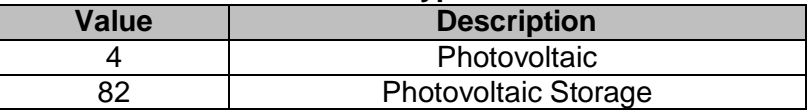

## <span id="page-38-0"></span>**Model 121 – Basic Settings**

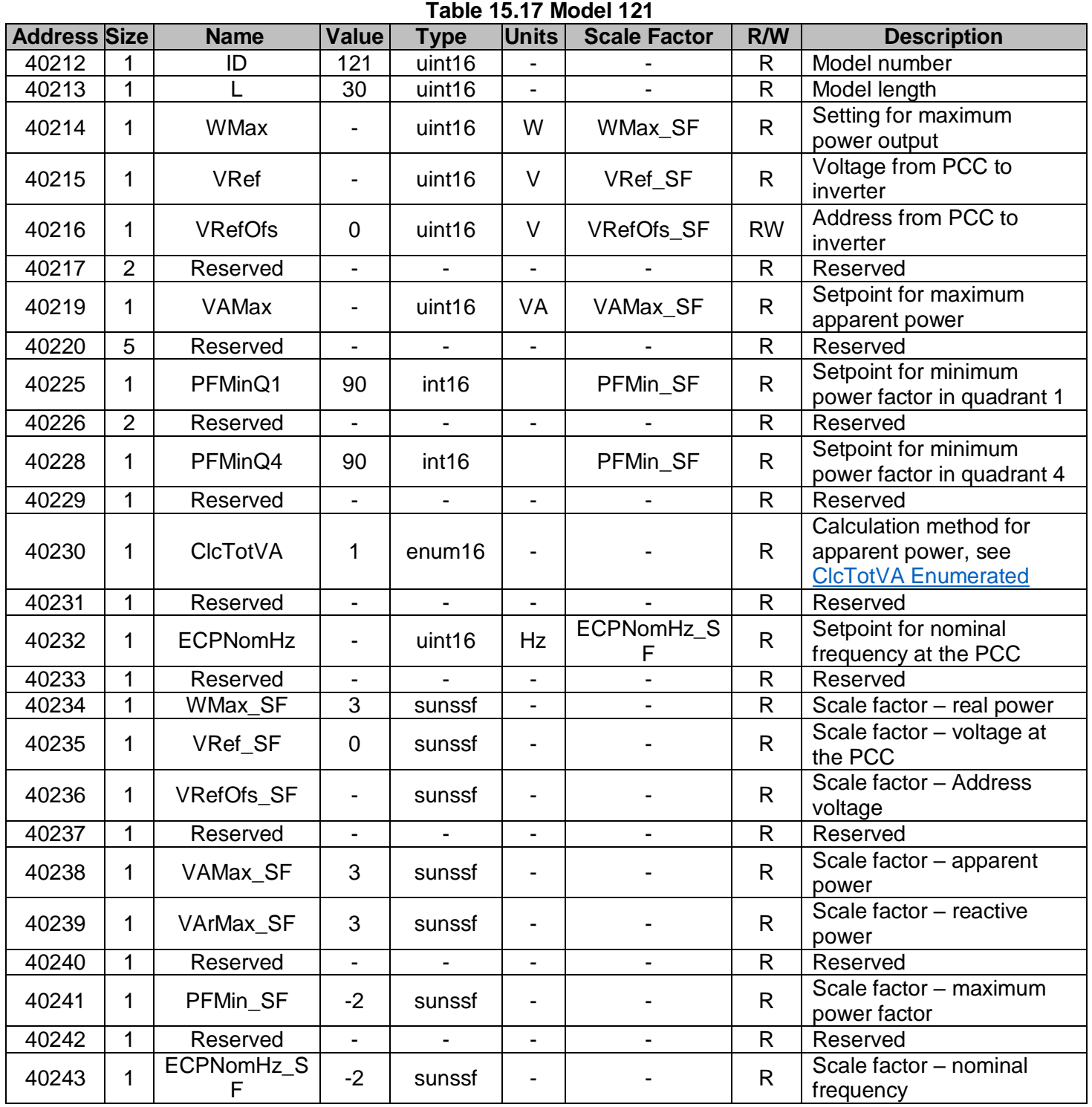

### <span id="page-39-1"></span>**15.6.1 ClcTotVA Enumerated**

### **Table 15.18 ClcTotVA Enumerated**

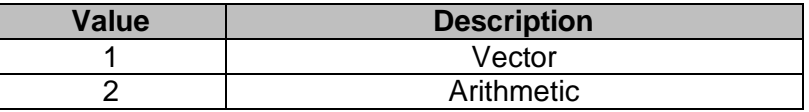

### <span id="page-39-0"></span>**Model 122 – Measurement Status**

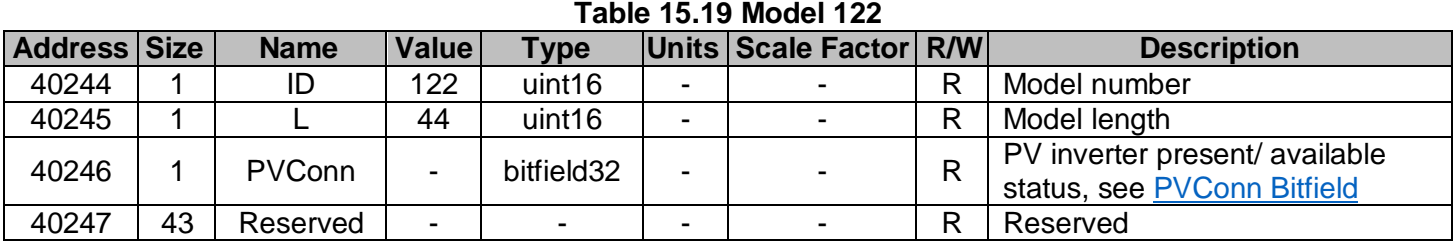

### <span id="page-39-2"></span>**15.7.1 PVConn Bitfield**

#### **Table 15.20 PVConn Bitfield**

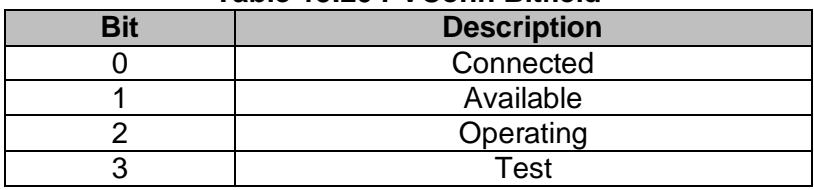

### <span id="page-40-0"></span>**Model 123 – Immediate Controls**

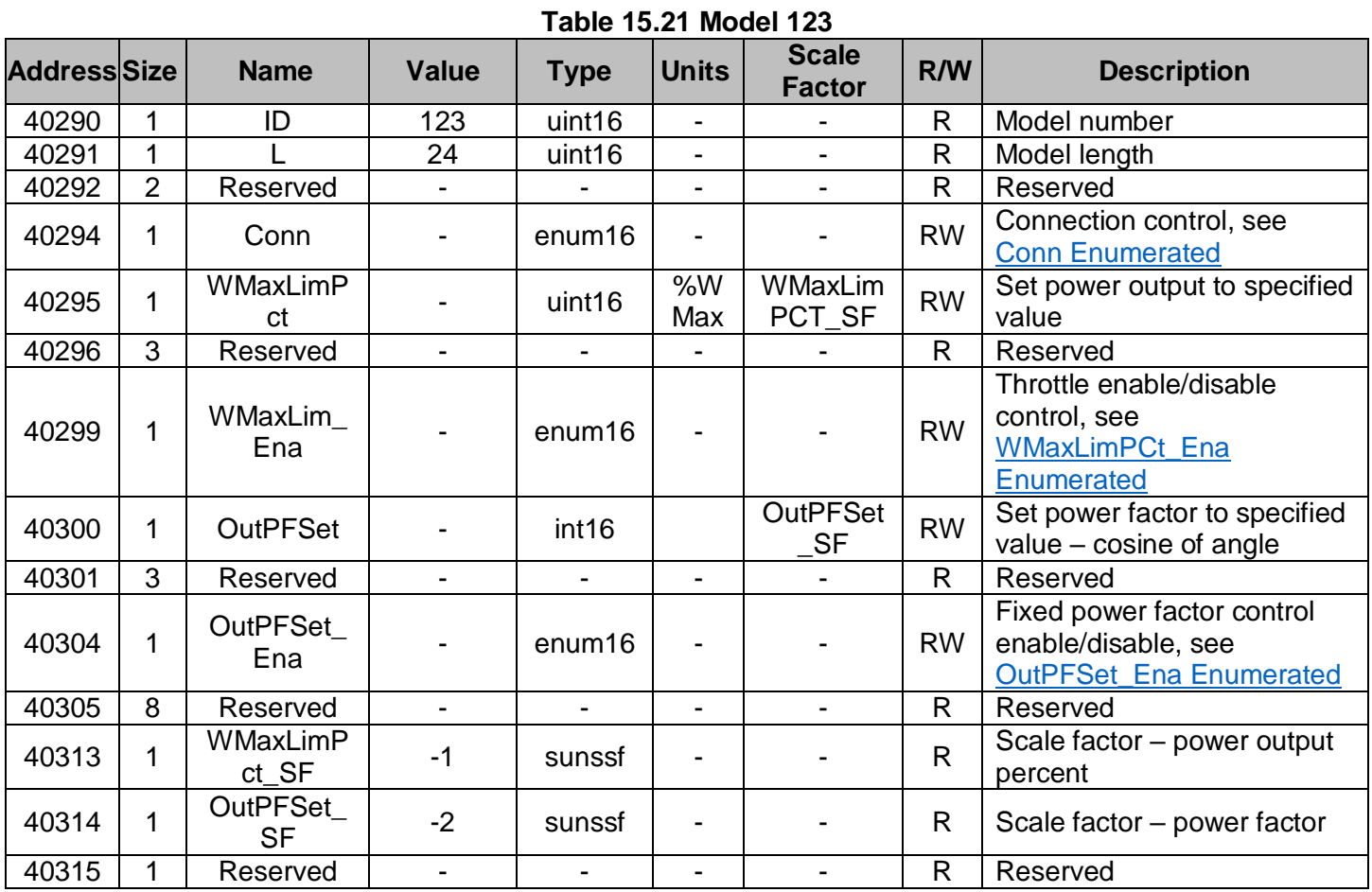

### <span id="page-40-1"></span>**15.8.1 Conn Enumerated**

### **Table 15.22 Conn Enumerated**

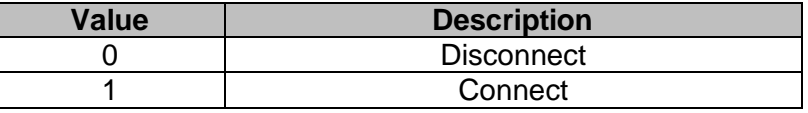

### <span id="page-40-2"></span>**15.8.2 WMaxLimPCt\_Ena Enumerated**

### **Table 15.23 WMaxLimPCt\_Ena Enumerated**

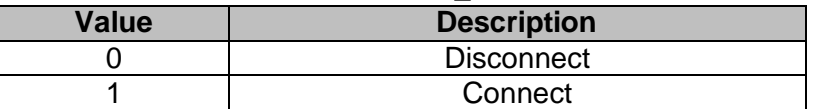

### <span id="page-40-3"></span>**15.8.3 OutPFSet\_Ena Enumerated**

### **Table 15.24 OutPFSet\_Ena Enumerated**

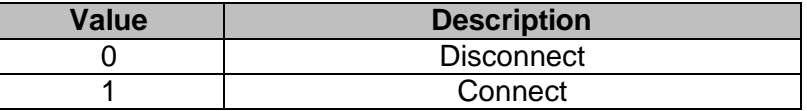

### <span id="page-41-0"></span>**Model 129 – LVRTD**

### **Table 15.25 Model 129**

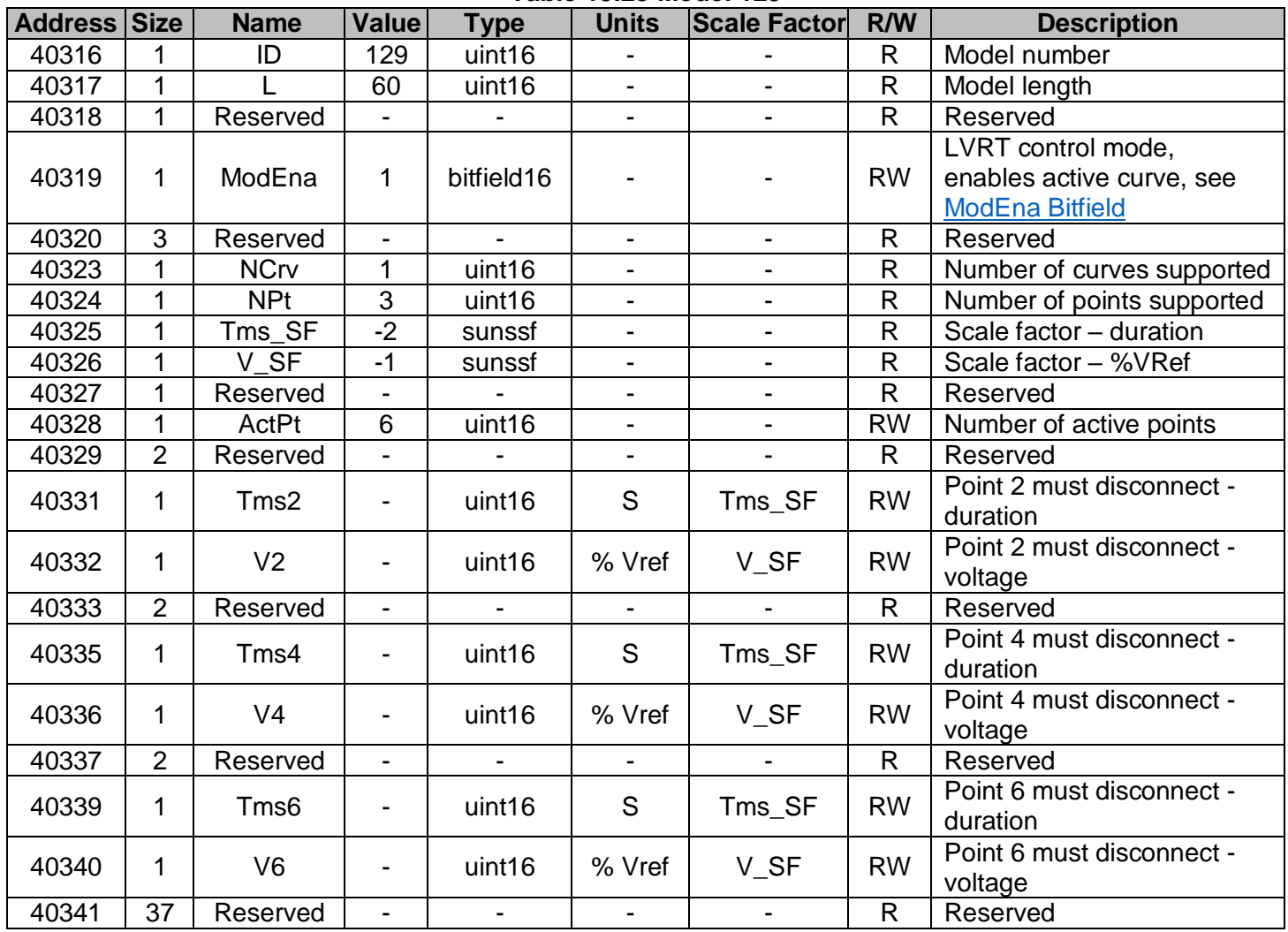

### <span id="page-41-1"></span>**15.9.1 ModEna Bitfield**

### **Table 15.26 ModEna Bitfield**

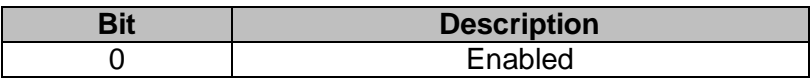

### <span id="page-42-0"></span>**Model 130 – HVRTD**

### **Table 15.27 Model 130**

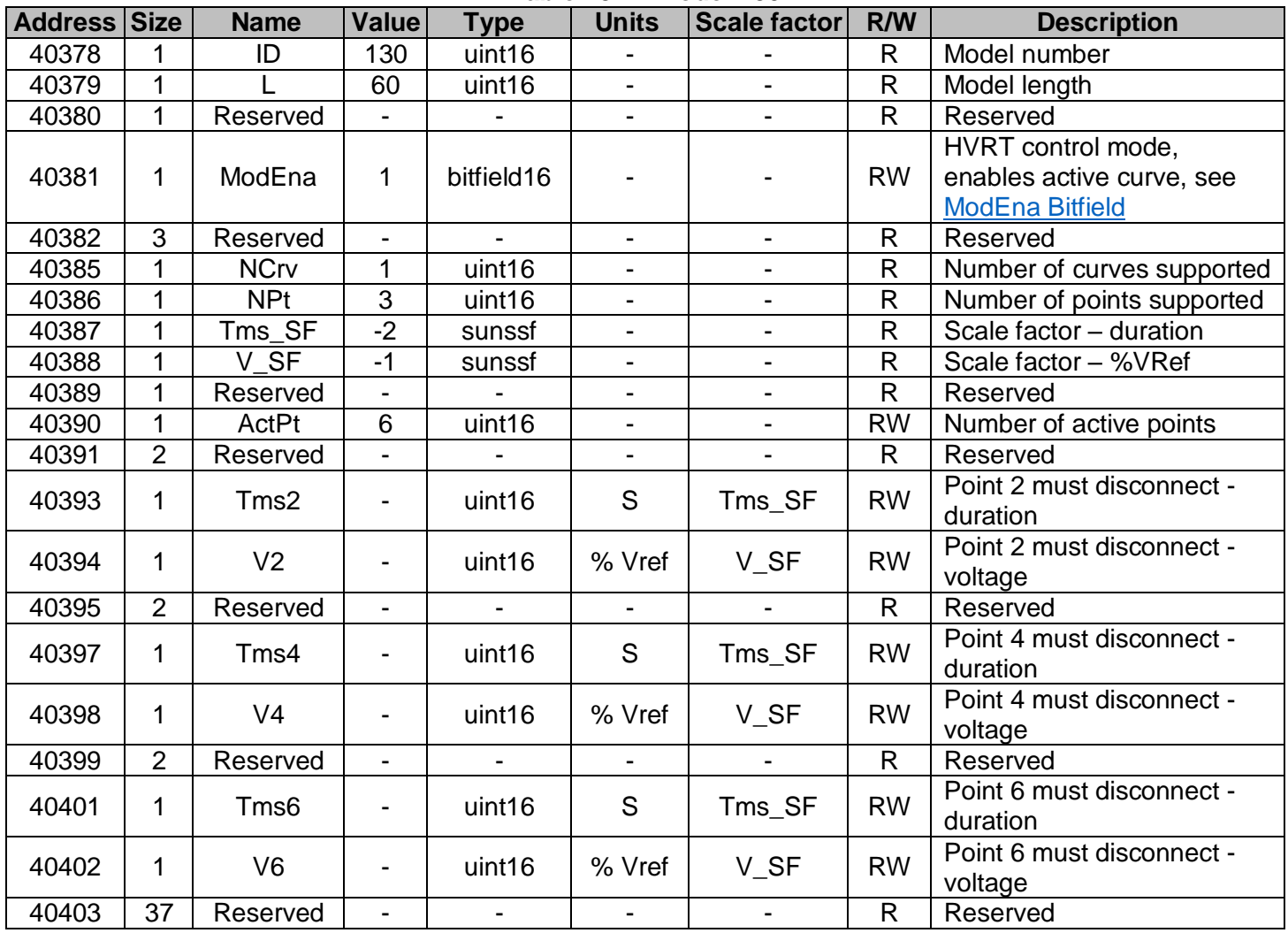

### <span id="page-42-1"></span>**15.10.1 ModEna Bitfield**

### **Table 15.28 ModEna Bitfield**

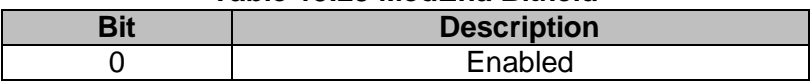

### <span id="page-43-0"></span>**Model 135 – LFRT**

### **Table 15.29 Model 135**

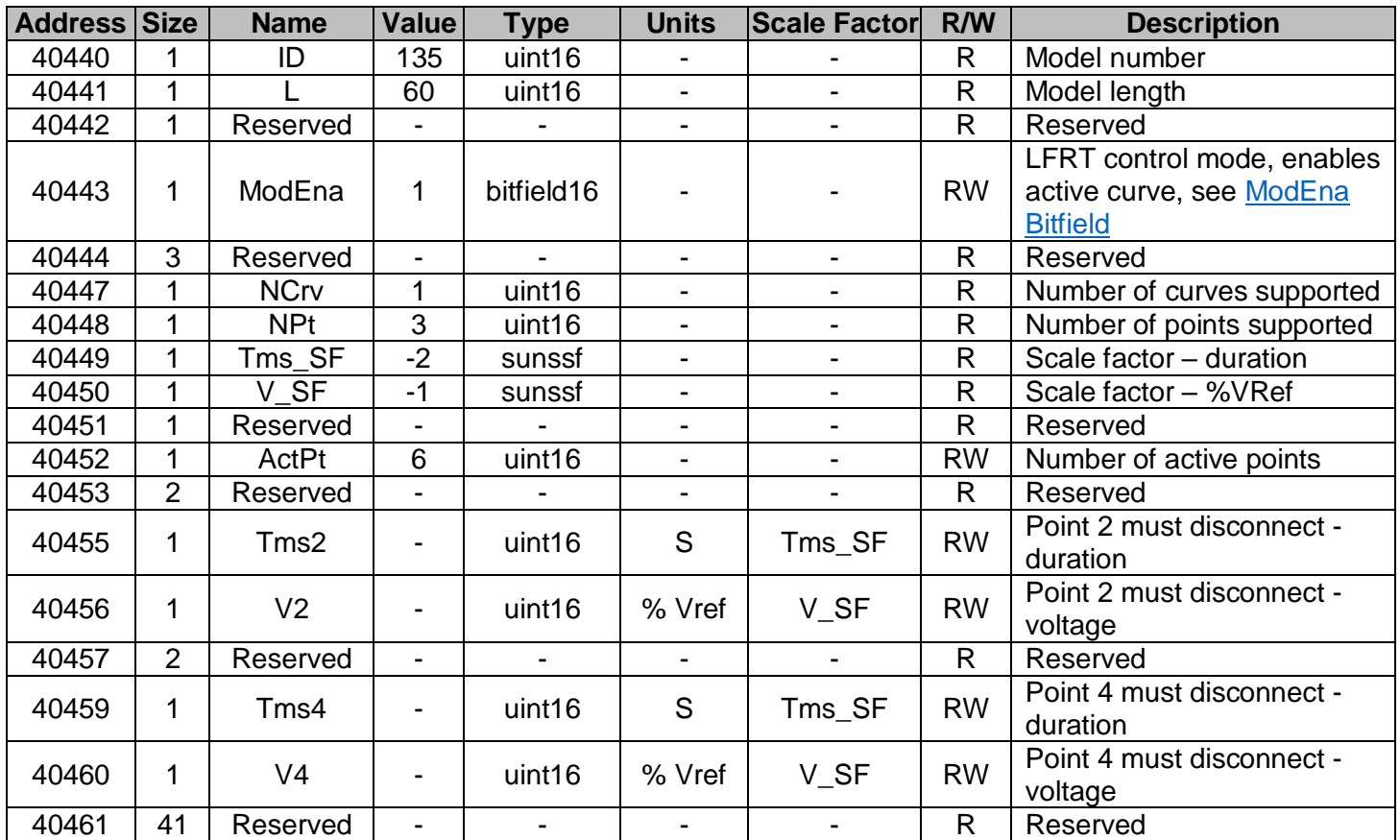

### <span id="page-43-1"></span>**15.11.1 ModEna Bitfield**

### **Table 15.30 ModEna Bitfield**

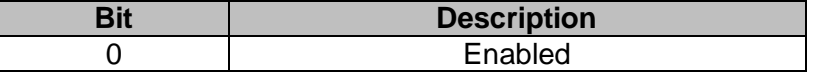

### <span id="page-44-0"></span>**Model 136 – HFRT**

### **Table 15.31 Model 136**

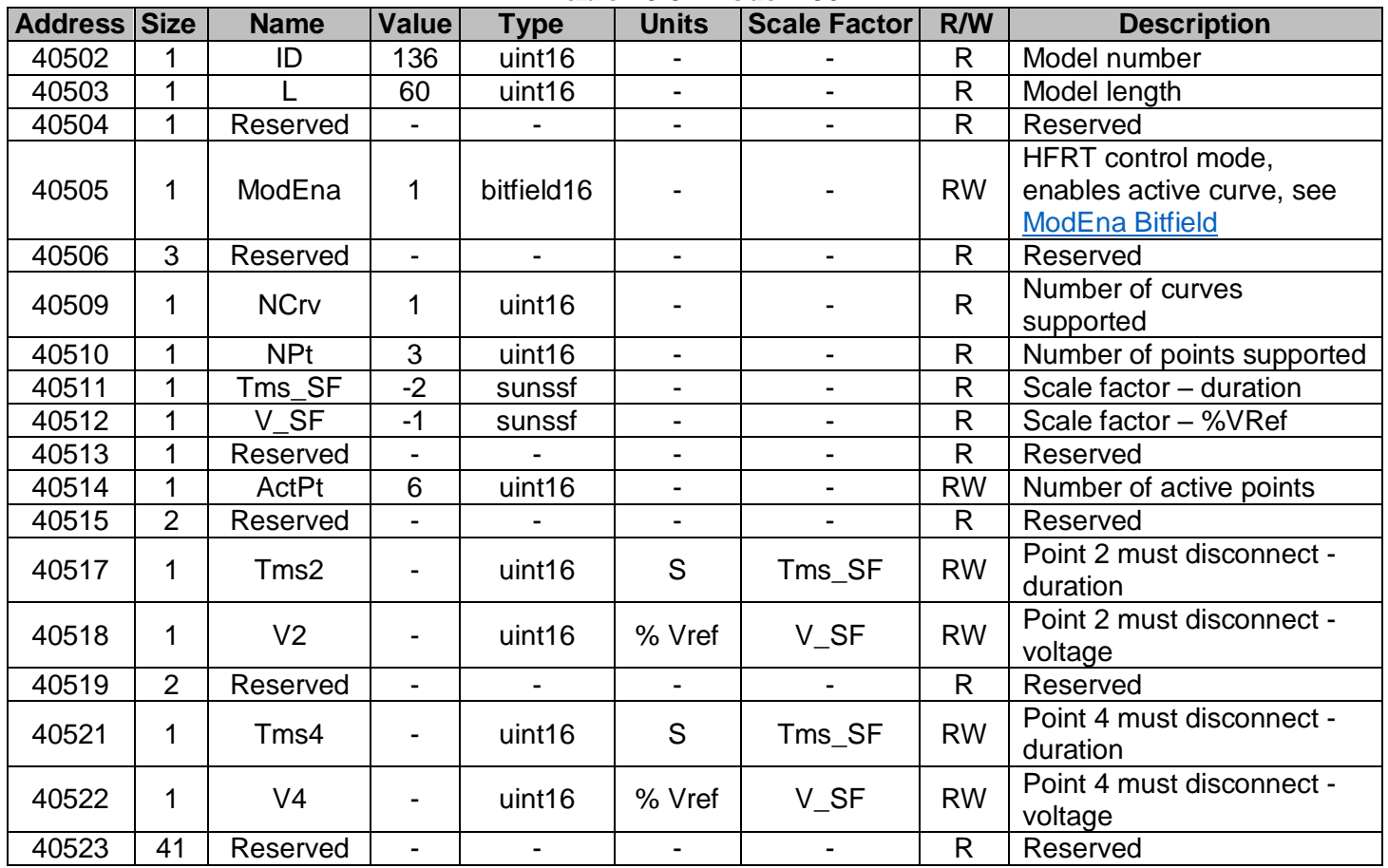

### <span id="page-44-1"></span>**15.12.1 ModEna Bitfield**

### **Table 15.32 ModEna Bitfield**

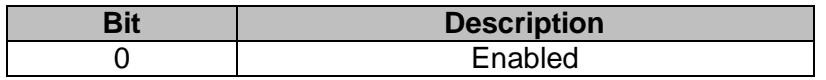

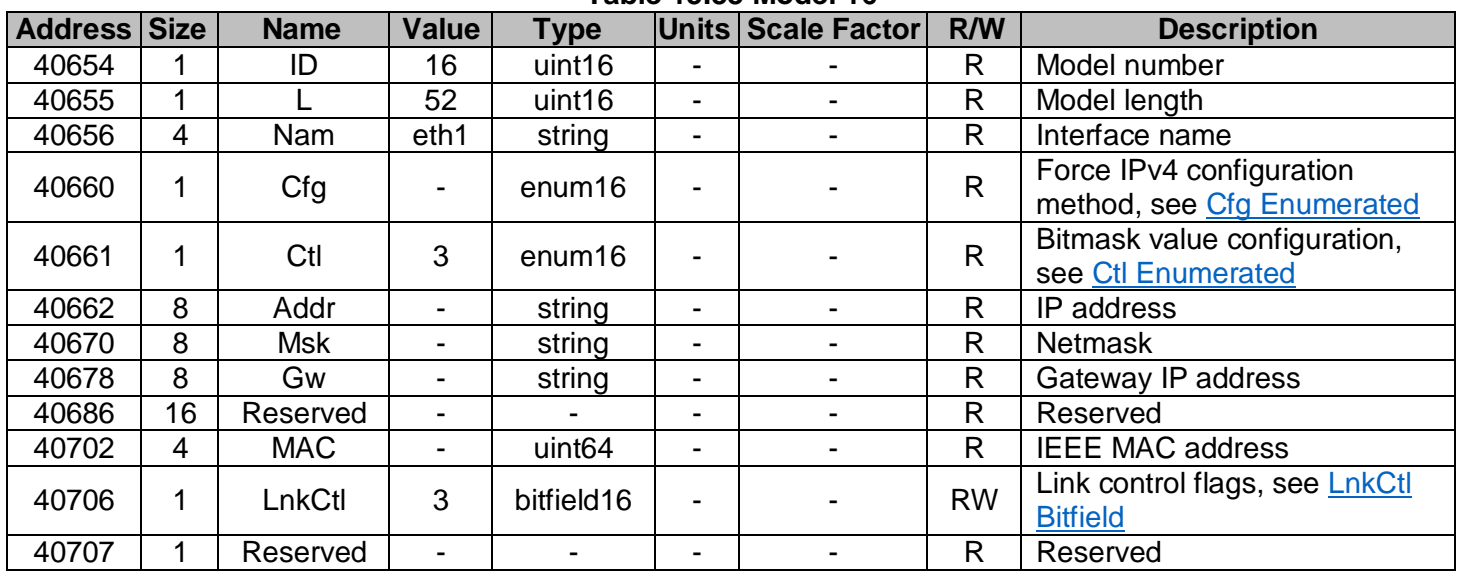

### <span id="page-45-0"></span>**Model 16 – Simple IP Network (eth1) Table 15.33 Model 16**

### <span id="page-45-1"></span>**15.13.1 Cfg Enumerated**

### **Table 15.34 Enumerated**

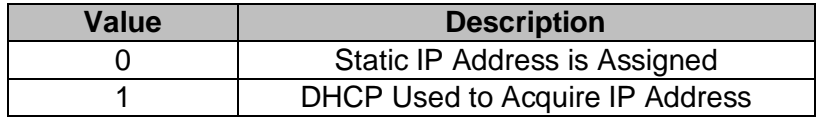

### <span id="page-45-2"></span>**15.13.2 Ctl Enumerated**

#### **Table 15.35 Ctl Enumerated**

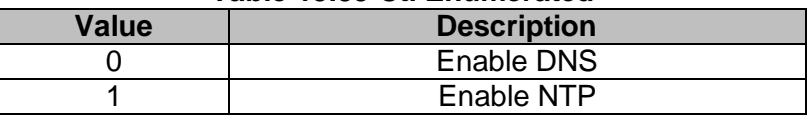

#### <span id="page-45-3"></span>**15.13.3 LnkCtl Bitfield**

### **Table 15.36 ModEna Bitfield**

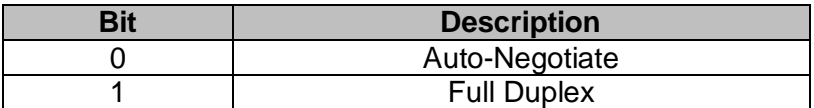

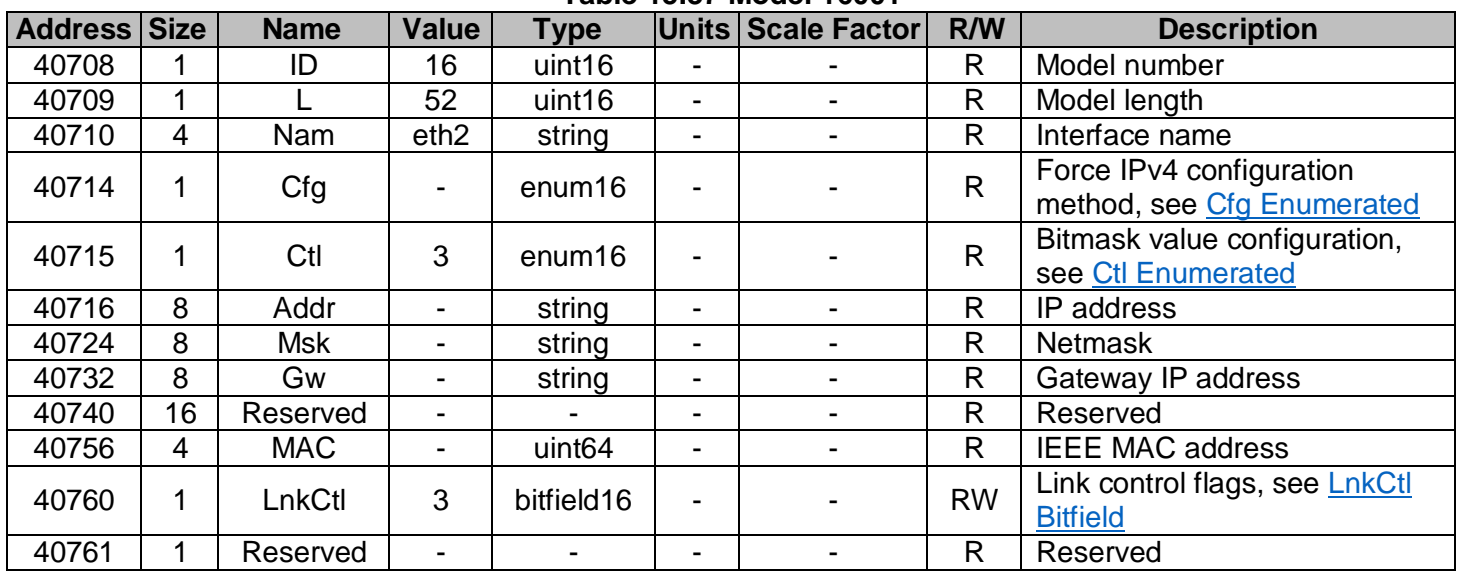

### <span id="page-46-0"></span>**Model 16001 – Simple IP Network (eth2) Table 15.37 Model 16001**

### <span id="page-46-1"></span>**15.14.1 Cfg Enumerated**

### **Table 15.38 Cfg Enumerated**

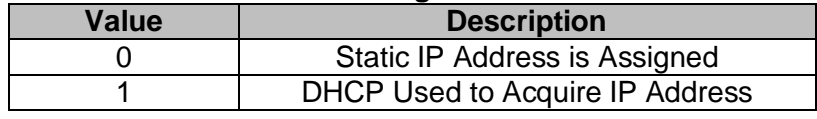

### <span id="page-46-2"></span>**15.14.2 Ctl Enumerated**

#### **Table 15.39 Ctl Enumerated**

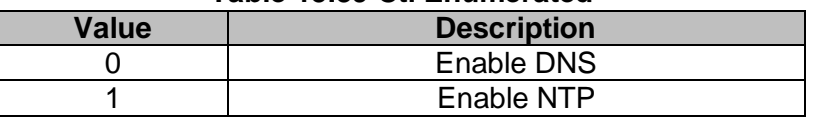

### <span id="page-46-3"></span>**15.14.3 LnkCtl Bitfield**

### **Table 15.40 ModEna Bitfield**

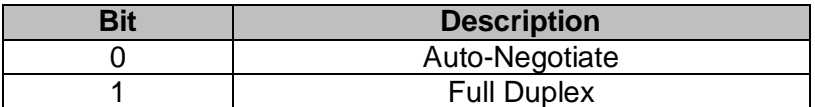

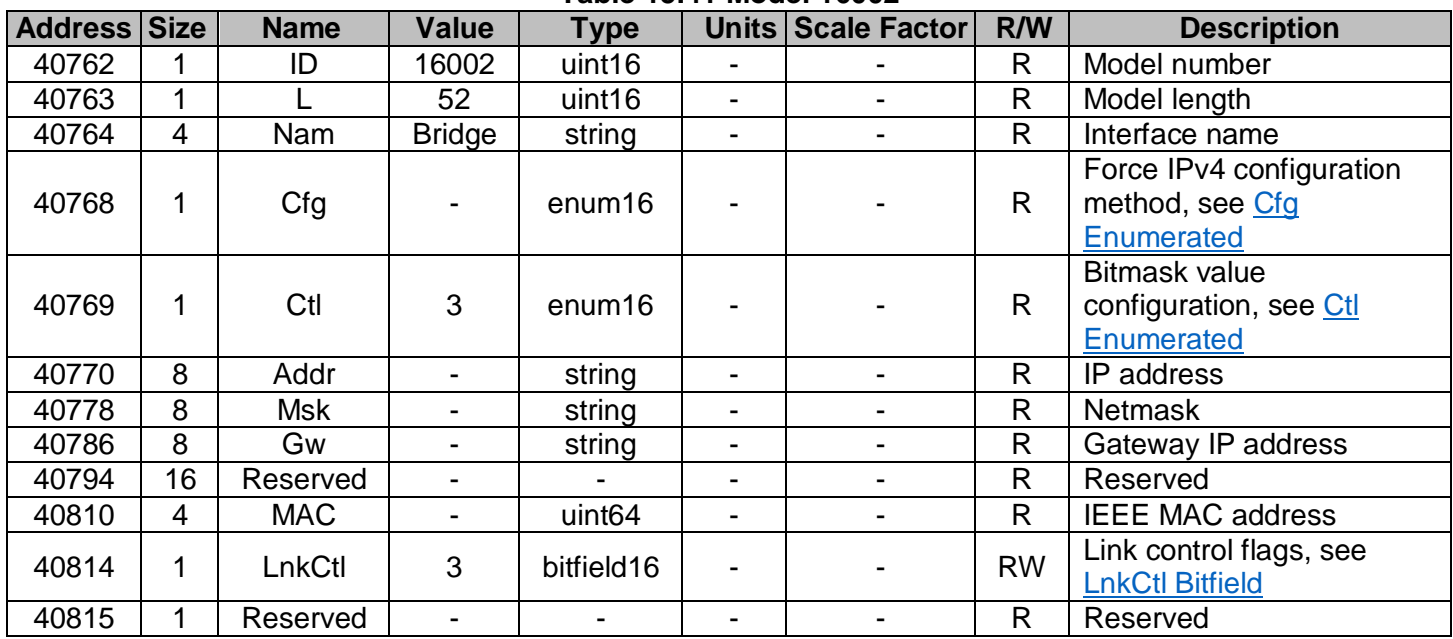

### <span id="page-47-0"></span>**Model 16002 – Simple IP Network (Bridge) Table 15.41 Model 16002**

### **15.15.1 Cfg Enumerated**

### **Table 15.42 Cfg Enumerated**

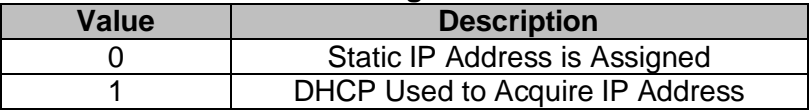

### **15.15.2 Ctl Enumerated**

### **Table 15.43 Ctl Enumerated**

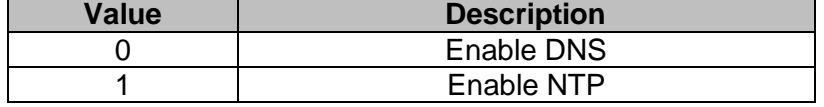

### <span id="page-47-1"></span>**15.15.3 LnkCtl Bitfield**

#### **Table 15.44 ModEna Bitfield**

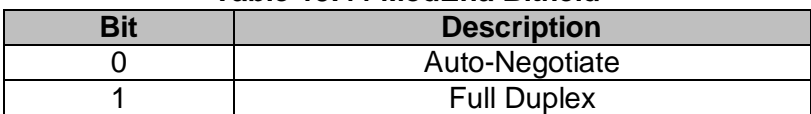

<span id="page-48-0"></span>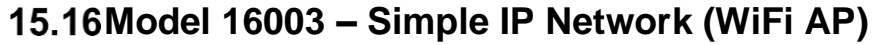

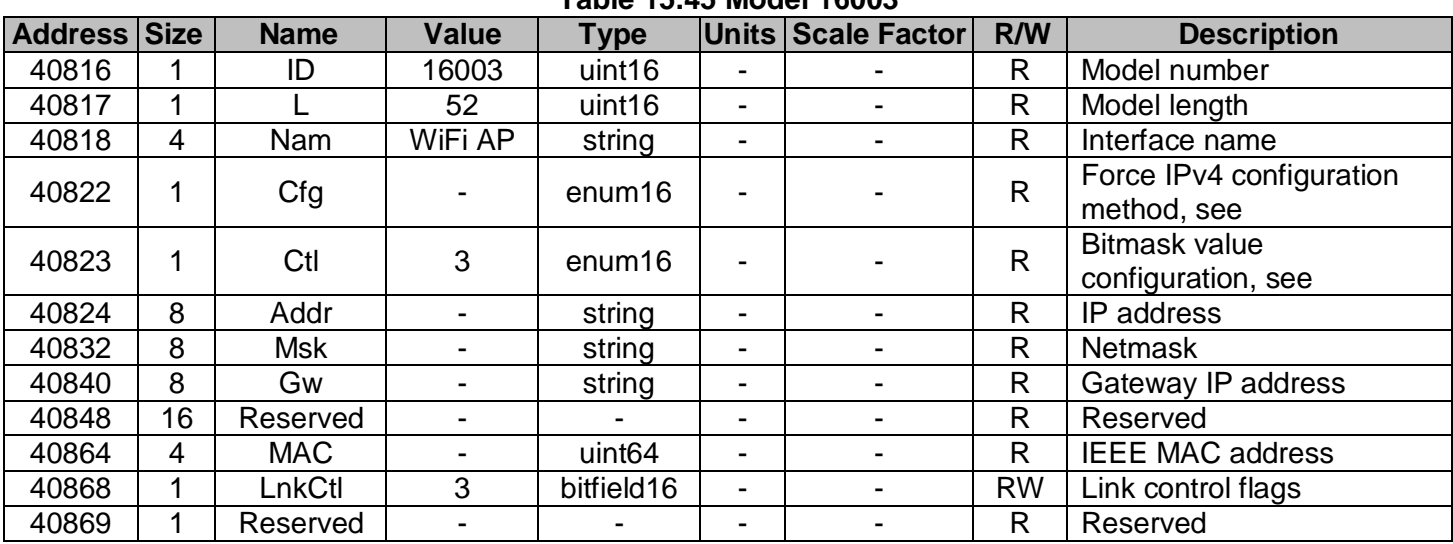

### **Table 15.45 Model 16003**

### **15.16.1 Cfg Enumerated**

### **Table 15.46 Cfg Enumerated**

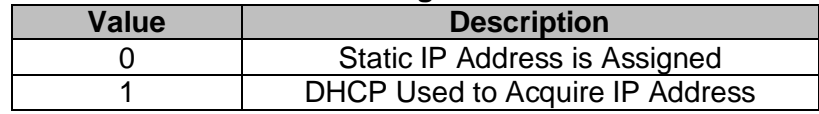

### **15.16.2 Ctl Enumerated**

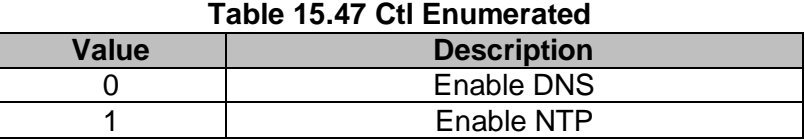

### **15.16.3 LnkCtl Bitfield**

#### **Table 15.48 ModEna Bitfield Bit Description**

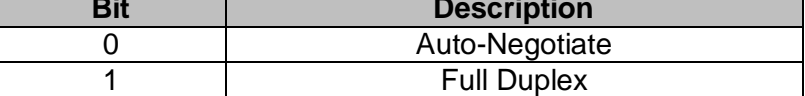

### <span id="page-49-0"></span>**Model 64190 – Solectria Variables**

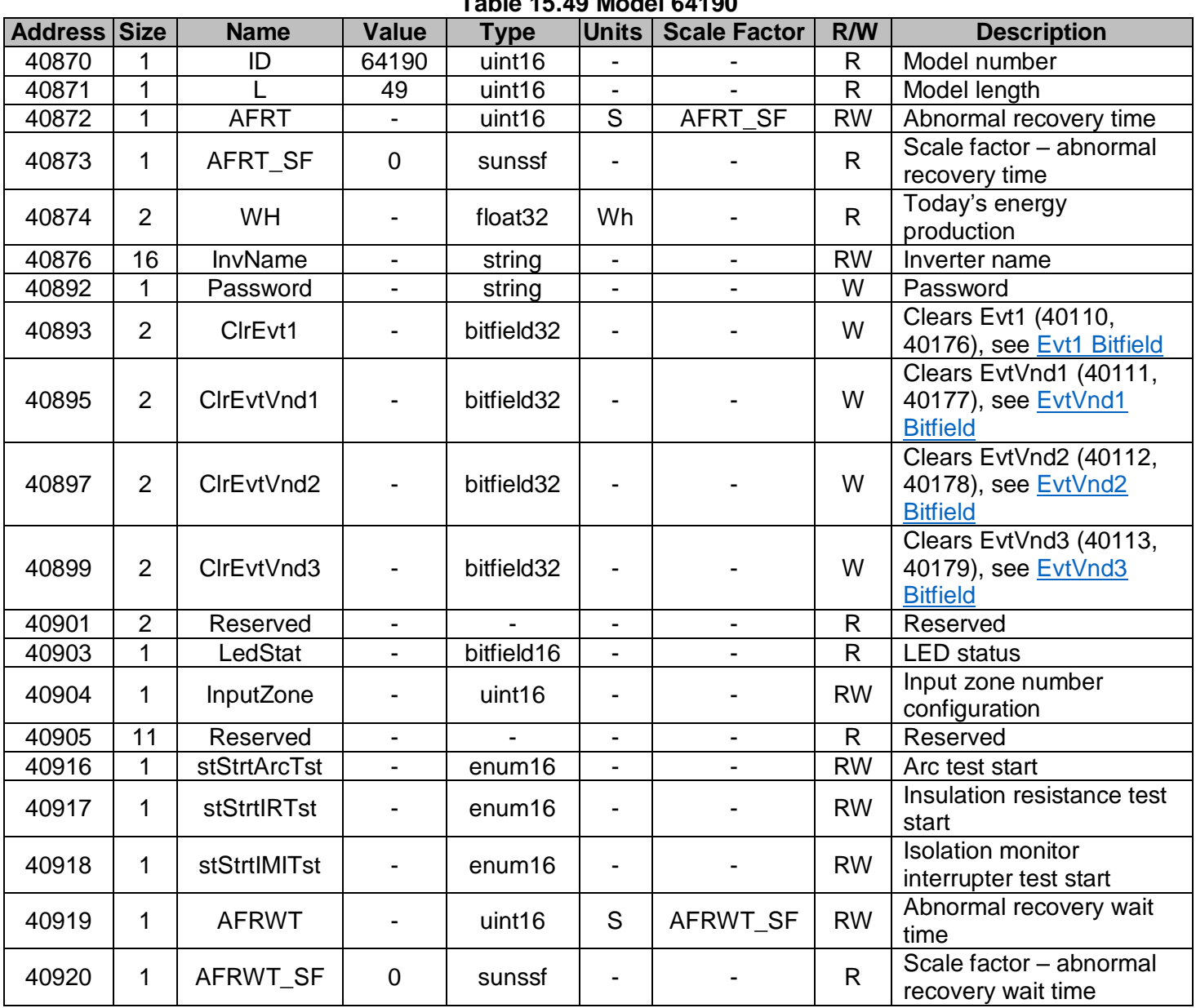

### **Table 15.49 Model 64190**

### <span id="page-50-0"></span>**15.17.1 Evt1 Bitfield**

#### **Table 15.50 Evt1 Bitfield Bit Description** 0 **Ground Fault** 1 DC Over Voltage 2 AC Disconnect 4 Grid Shutdown 6 Manual Shutdown 7 Over Temp 8 Over Frequency 9 | Under Frequency 10 AC Over Voltage 11 | AC Under Voltage 14 Memory loss (program or data Flash/ RAM memory corruption) or internal communication error 15 **Hardware Test Failure**

### <span id="page-50-1"></span>**15.17.2 EvtVnd1 Bitfield**

#### **Table 15.51 Evt1Vnd Bitfield**

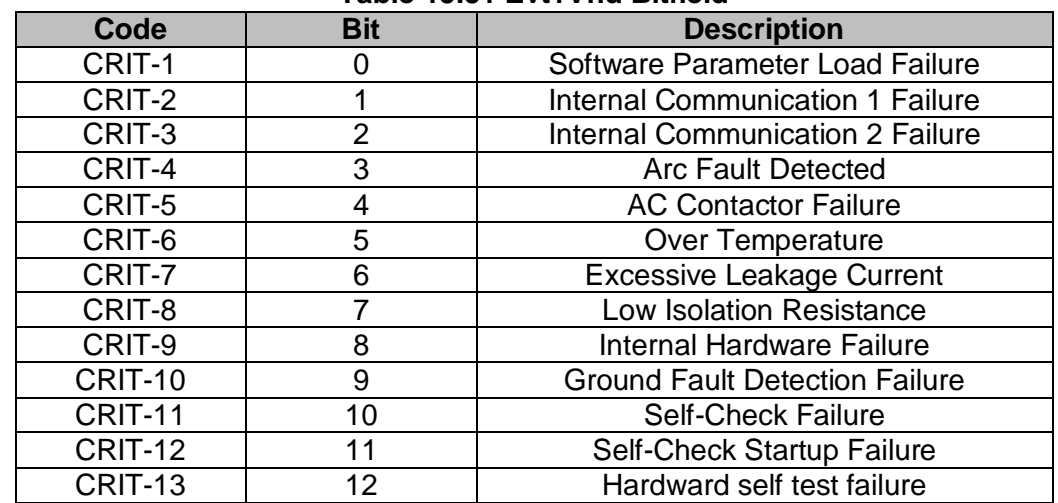

### <span id="page-50-2"></span>**15.17.3 EvtVnd2 Bitfield**

#### **Table 15.52 Evt2Vnd Bitfield**

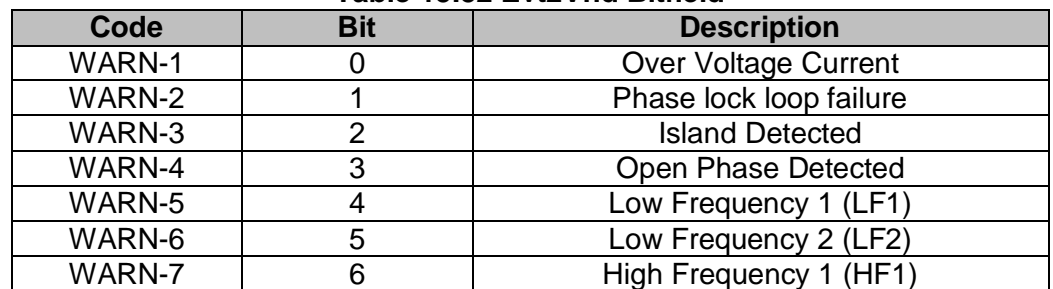

### Modbus Map SOLECTRIA XGI 1500 (Rev D)

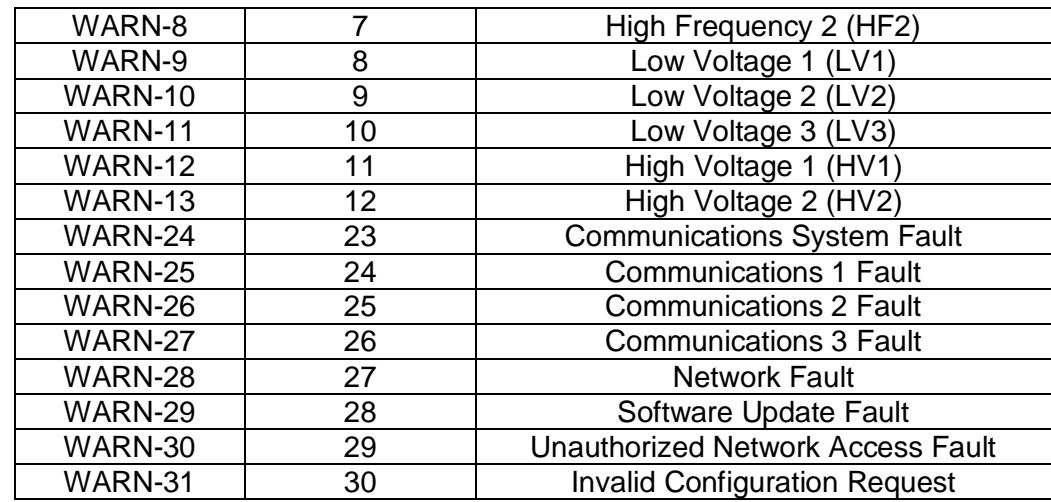

### <span id="page-51-0"></span>**15.17.4 EvtVnd3 Bitfield**

#### **Table 15.53 Evt3Vnd Bitfield**

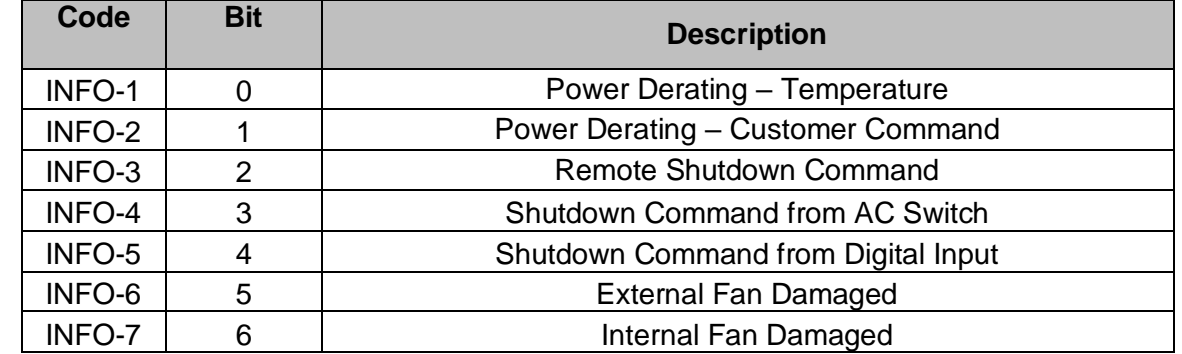

#### **15.17.5 LedStat Bitfield**

### **Table 15.54 LedStat Bitfield**

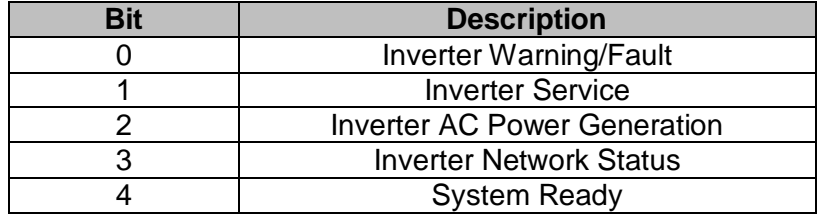

### **15.17.6 stStrtArcTest Enumerated**

#### **Table 15.55 stStrtArcTest Enumerated**

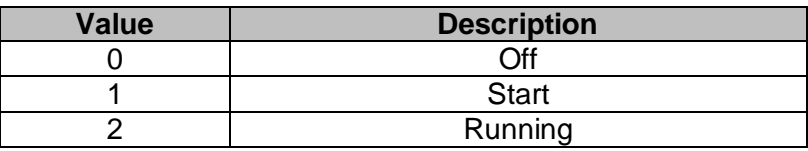

### **15.17.7 stStrtIRTest Enumerated**

#### **Table 15.56 stStrtIRTest Enumerated**

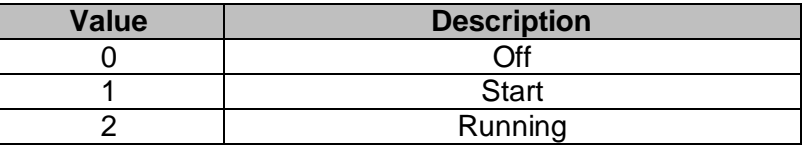

### **15.17.8 stStrtIMITest Enumerated**

#### **Table 15.57 stStrtIMITest Enumerated**

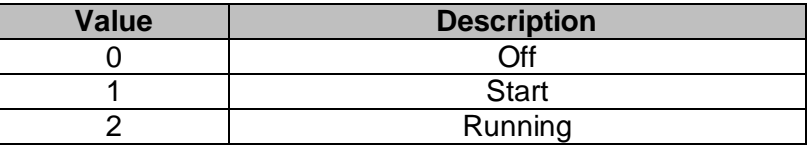